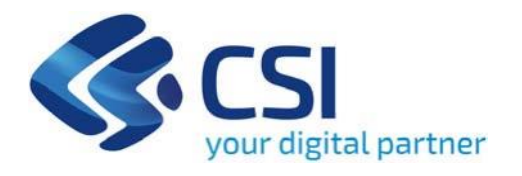

# **TUTORIAL DISCIPLINARE DI ATTUAZIONE DELLE STRATEGIE URBANE D'AREA**

**Csi Piemonte**

**Torino, 08 maggio 2024**

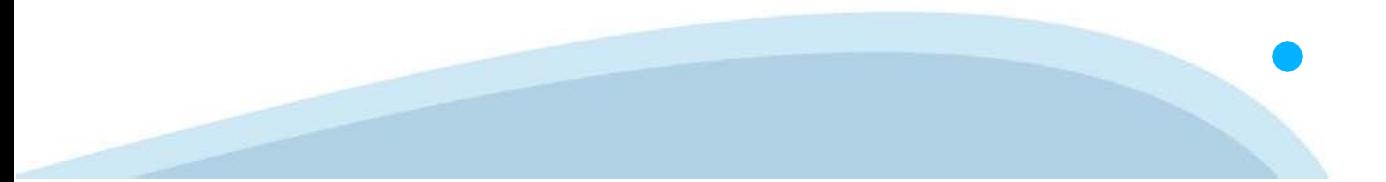

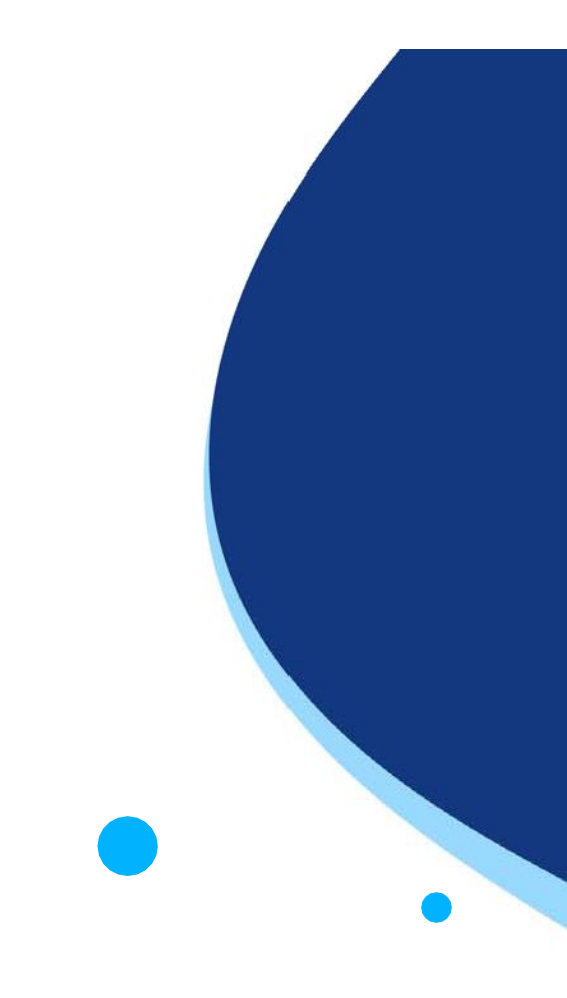

La procedura FINDOM‐Finanziamento Domande è stata realizzata per consentire agli utenti pubblici e privati di accedere alle manifestazioni di interesse della Regione Piemonte. La procedura FinDom richiede l'acquisizione di opportune credenziali di autenticazione; gli strumenti devono essere acquisiti autonomamente dal Beneficiario che desidera partecipare al bando.

I metodi di autenticazione previsti per accedere alla procedura sono :

- ‐ **Credenziali SPID personali di 2 livello**
- ‐ **Certificato digitale di autenticazione (Cns, TS, FirmaDigitale)**
- ‐ **Carta d'identità digitale**

**Il Beneficiario può scegliere alternativamente tra le modalità di accesso.I metodi di autenticazione NON devono essere obbligatoriamente intestati al richiedente.**

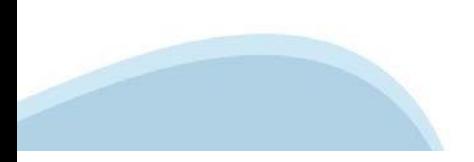

#### **ACCESSO TRAMITE CREDENZIALI SPID PERSONALI E DI SECONDO LIVELLO**

SPID, il Sistema Pubblico di Identità Digitale, è la soluzione che ti permette di ACCEDERE a tutti i servizi online della Pubblica Amministrazione con un'unica IdentitàDigitale.

Le credenziali SPID sono univoche a livello nazionale e si possono ottenere seguendo le indicazioni fornite dal sito: h[ttps://www.spid.g](http://www.spid.gov.it/richiedi)ov.i[t/richiedi‐spid](http://www.spid.gov.it/richiedi)

#### **L'ACCESSOALLA PROCEDURA FINANZIAMENTI DOMANDE RICHIEDE IL LIVELLO DI SICUREZZA 2 (NON È NECESSARIO IL LIVELLO 3 E NON E' AMMISSIBILE L'UTILIZZO DI CREDENZIALI SPID AZIENDALI).**

#### **LE CREDENZIALI SPID NON DEVONO ESSERE OBBLIGATORIAMENTE INTESTATE AL RICHIEDENTE**

**NOTA:** la configurazione delle credenziali SPID è a carico dell'utente che effettua l'autenticazione. In caso di problemi tecnici è necessario rivolgersi al soggetto che ha fornito le credenziali.

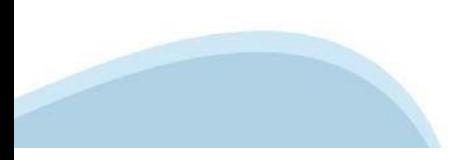

#### **PAGINE DI ACCESSO CONSPID**

Premere il tasto **Entra con Spid**. Scegliere il proprio Identity Provider e inserire le credenziali rilasciate dal IdentityProvider.

#### **Entra con SPID** R

SPID è il sistema di accesso che consente di utilizzare, con un'identità digitale unica, i servizi online della Pubblica Amministrazione e dei privati accreditati.

Se sei già in possesso di un'identità digitale, accedi con le credenziali del tuo gestore.

Se non hai ancora un'identità digitale, richiedila ad uno dei gestori.

Maggiori info Non hai SPID?

sp:d

AgID Agenzia per

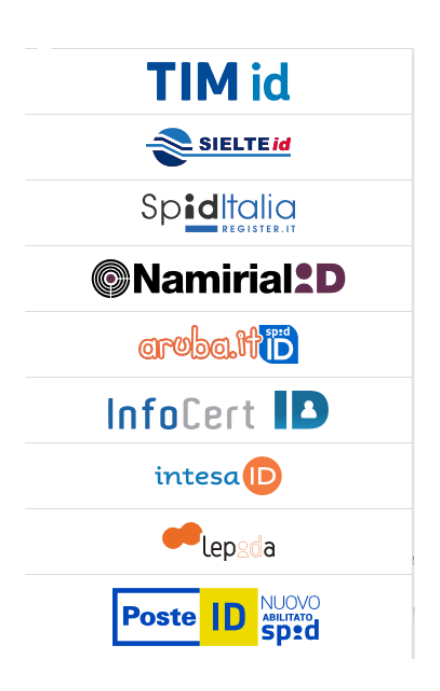

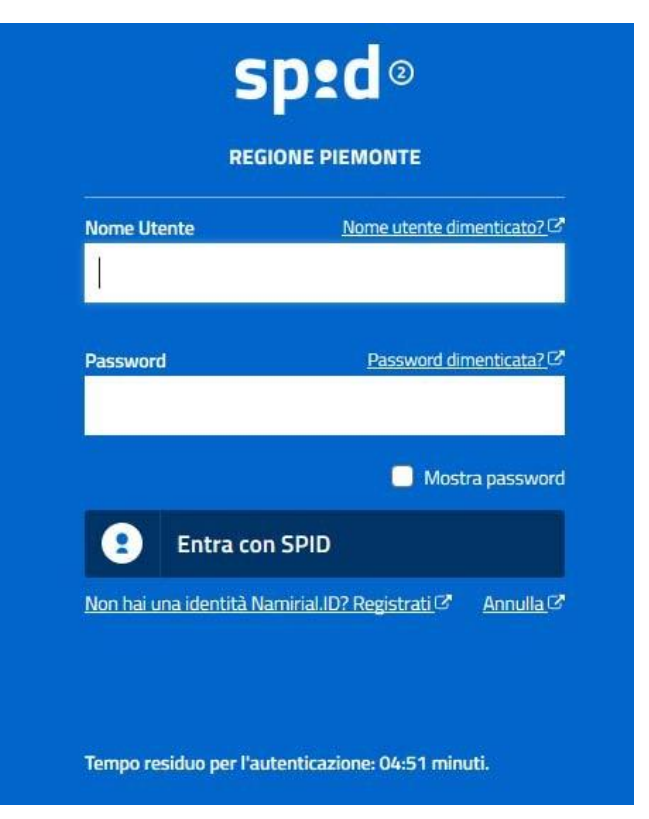

#### **ACCESSO TRAMITE CERTIFICATO DIGITALE DIAUTENTICAZIONE**

L'identificazione elettronica è un processo in cui si usano i dati di autenticazione personale in forma elettronica per identificare univocamente: una persona fisica, una persona legale, una persona fisica che rappresenti una persona legale.

L'identificazione elettronica, detta anche certificato digitale di autenticazione, viene utilizzata per ACCEDERE a servizi online.

Il certificato digitale è presente all'interno di un dispositivo (nel formato Smart Card ,Token USB o Carta nazionale dei servizi, Firma digitale), rilasciato da una Certification Authority (CA) autorizzata. Consente di effettuare un'autenticazione forte nei siti web che richiedono come credenziale di accesso l'utilizzo di un certificatodigitale.

Link utili:

h[ttps://www.](http://www.agid.gov.it/it/piattaforme/firma)agid.gov.it/it/piattaforme/firma-elettronica-qualificata/certificati h[ttps://www.](http://www.agid.gov.it/it/piattaforme/firma)agid.gov.it/it/piattaforme/firma-elettronica-qualificata/prestatori-di-servizi-fiduciari-attivi-in-italia

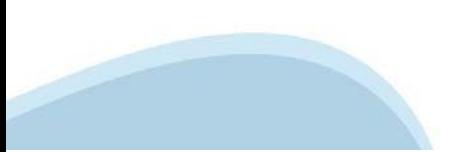

#### **PAGINE DI ACCESSO CONCERTIFICATO DIGITALE**

E' sempre disponibile l'accesso con Certificato digitale emesso da una Certification Authority riconosciuta a livello nazionale o CNS abilitata.

La pagina di accesso al servizio mostrerà il link per gli utenti che dispongono certificato digitale o CNS abilitata.

### Accesso tramite certificato digitale o carta elettronica

Si prega di accertarsi che il certificato digitale sia configurato correttamente nel browser in uso. Solo in seguito cliccare il seguente pulsante Accedi.

#### Accedi

Per problemi durante l'accesso alle procedure di Sistema Piemonte, non attribuibili ai dispositivi elettronici, contattare:

**Assistenza Csi 011.0824407**

**Form di Assistenza**

#### **ACCESSO CON CARTA DI IDENTITA'ELETTRONICA**

La CIE (Carta d'identità elettronica) è il nuovo documento d'identità in Italia. È rilasciata sia ai cittadini italiani che stranieri (UE o extra‐UE).

Oltre alle funzioni della precedente carta, permette l'accesso ai servizi digitali della Pubblica Amministrazione come previsto dallanormativa.

L'accesso può avvenire:

- **da PC (utilizzando unapposito lettore NFC)**
- da smartphone o tablet (dotati di tecnologia NFC, sistema operativo Android 6.x o superiore e dell'applicazione "CIE ID" del Poligrafico che è possibile scaricare dal Play Store Android)

Per maggiori informazioni:

[https://www.cartai](http://www.cartaidentita.interno.gov.it/)denti[ta.interno.gov.it/](http://www.cartaidentita.interno.gov.it/)

ACCESSO CON CARTA DI IDENTITA' ELETTRONICA

Seleziona la modalità di autenticazione

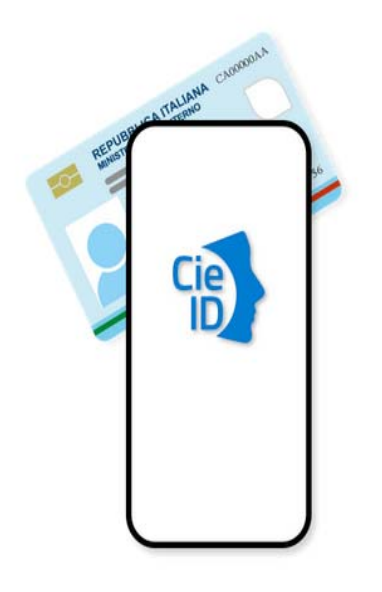

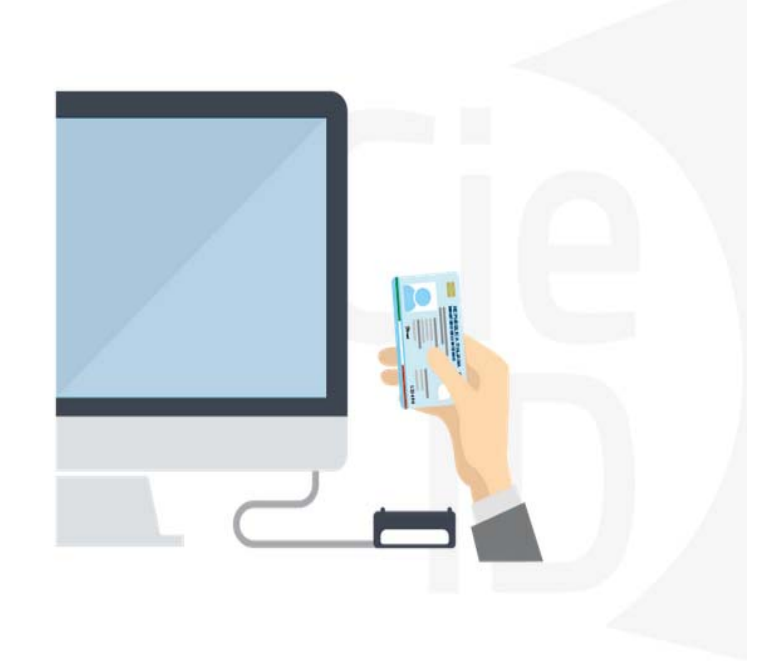

### **Informazioni utili**

2‐ Kit Certificato digitale (chiavetta USB o Smart Card con lettore da installare sul pc)

3 – Credenziali SPID (in alternativa al certificato digitale‐ **LIVELLO 2 personale**)

4 - Programma di gestione della firma digitale (es. Dike o analogo fornito dal provider del Kit di firma) installato nella postazione da cui si intende operare Per assistenza sulla configurazione del certificato digitale rivolgersi al servizio assistenza dell'ente che ha emesso il certificato.

**NOTA:**

- ‐ L'accesso con CNS richiede un lettore di smart card in grado di leggere il certificato presente nella Carta il cui acquisto è a carico dell'utente che effettua l'accesso.
- L'accesso con Certificato digitale fornito da una Certification Authority avviene a seconda del kit fornito (Smart Card, chiave USB, file).
- ‐ L'accesso con Spid Livello 2, prevede l'inserimento del nome utente, password scelti dall'utente, più la generazione di un codice temporaneo di accesso (one time password).
- ‐ In entrambe i casi l'installazione e la configurazione dei lettori e/o del kit è a carico dell'utente che effettua l'autenticazione.
- ‐ **In caso di problemi tecnici nella configurazione del certificato è possibile seguire il Manuale di Verifica del Funzionamento alla pagina <https://servizi.regione.piemonte.it/come-accedere-ai-servizi> , mentre, per quanto riguarda le credenziali SPID, è necessario rivolgersi al proprio Provider.**

#### **ATTENZIONE:**

Nel caso in cui l'utente non riuscisse né a raggiungere i portali né la pagina di autenticazione, il motivo potrebbe essere dovuto a configurazioni di Proxy o Firewall che non consentono l'accesso agli applicativi CSI. DISATTIVARE FIREWALL CHE IMPEDISCONO L'ACCESSO A HTTPS.

E' necessario che l'amministratore del sistema del cliente, verifichi le proprie configurazioni e che i sistemi del CSI (https://) siano da loro raggiungibili. Verificare eventuali blocchi dovutiall'antivirus.

Si consiglia di verificare se la versione del browser utilizzata rientra tra quelle riportate nell'elenco presente sul su SistemaPiemonte, in tal caso si raccomanda di procedere all'aggiornamento. Se il browser non verrà aggiornato a breve non sarà più possibile utilizzare i servizi protetti.

<sup>1</sup> ‐ Pc connesso ainternet

#### **Segnalazioni di errore delbrowser**

Quando si incorre in un ERRORE IMPREVISTO è fondamentale eliminare cronologia, cache ecookie del browser utilizzato.

#### **CHIUDERE TUTTE LE VIDEATE DEL BROWSER RIPULITO**.

Aprire una nuova pagina e accedere alla procedura

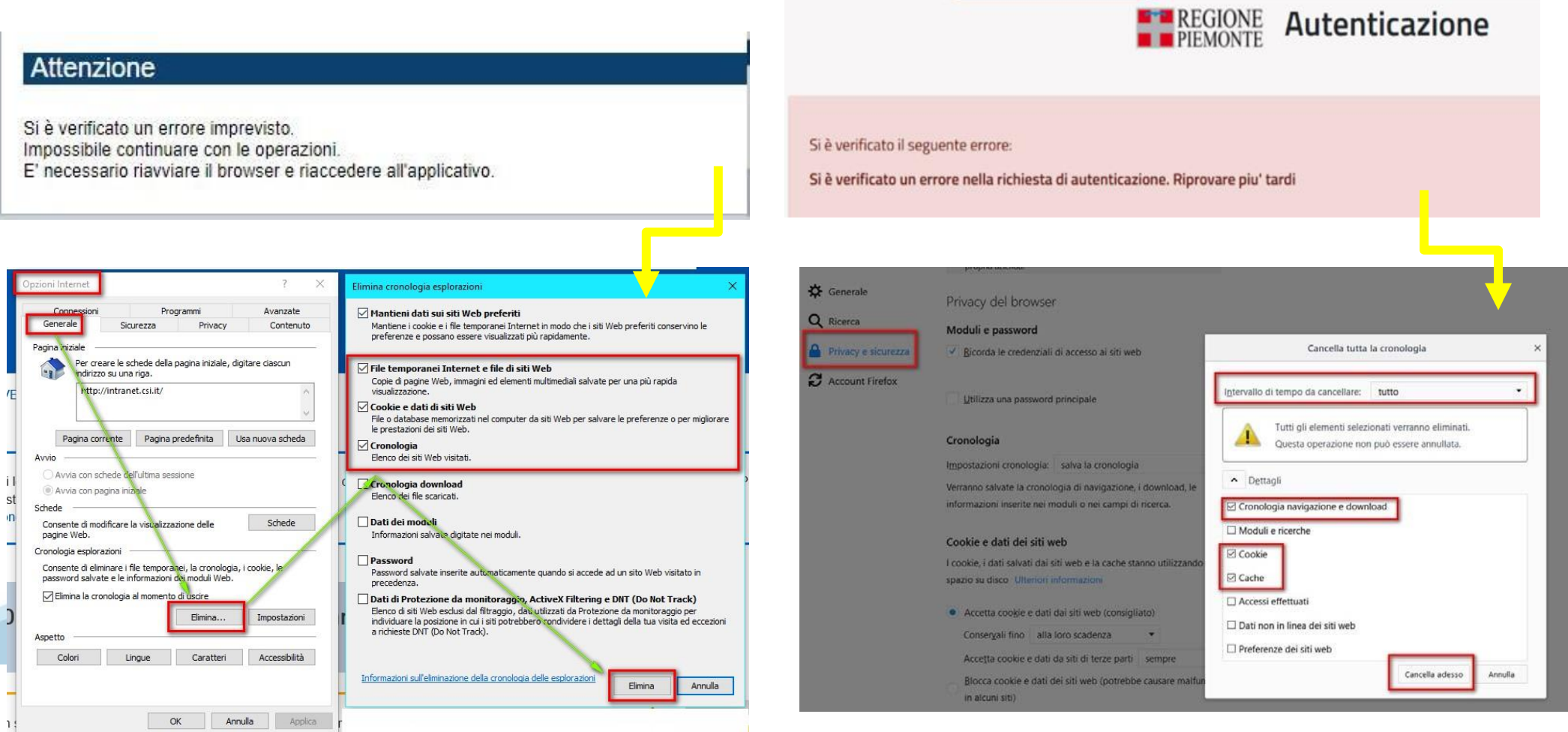

hlica da narto di AgID cullo Linoo guida nor l'utilizzo. L'Ago

#### **Richieste di Assistenza**

Qualora, in fase di compilazione della domanda, venissero evidenziati degli errori nei dati riportati o sul funzionamento della Piattaforma di presentazione delle domande, è possibile richiedere assistenza compilando il FORM DI ASSISTENZA:

Scheda informativa per l'utenza "Cittadini"

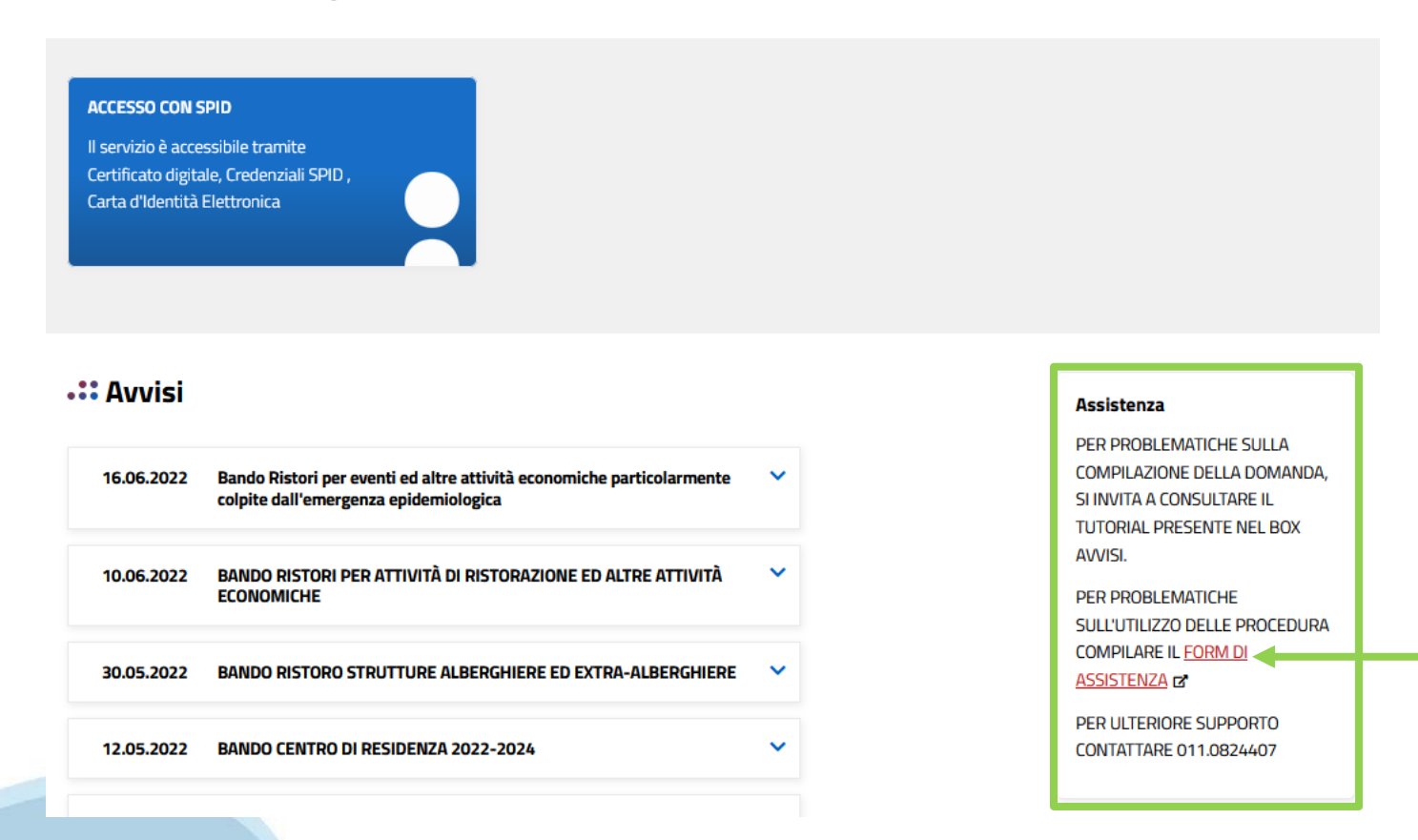

### **Form di richiesta di assistenza**

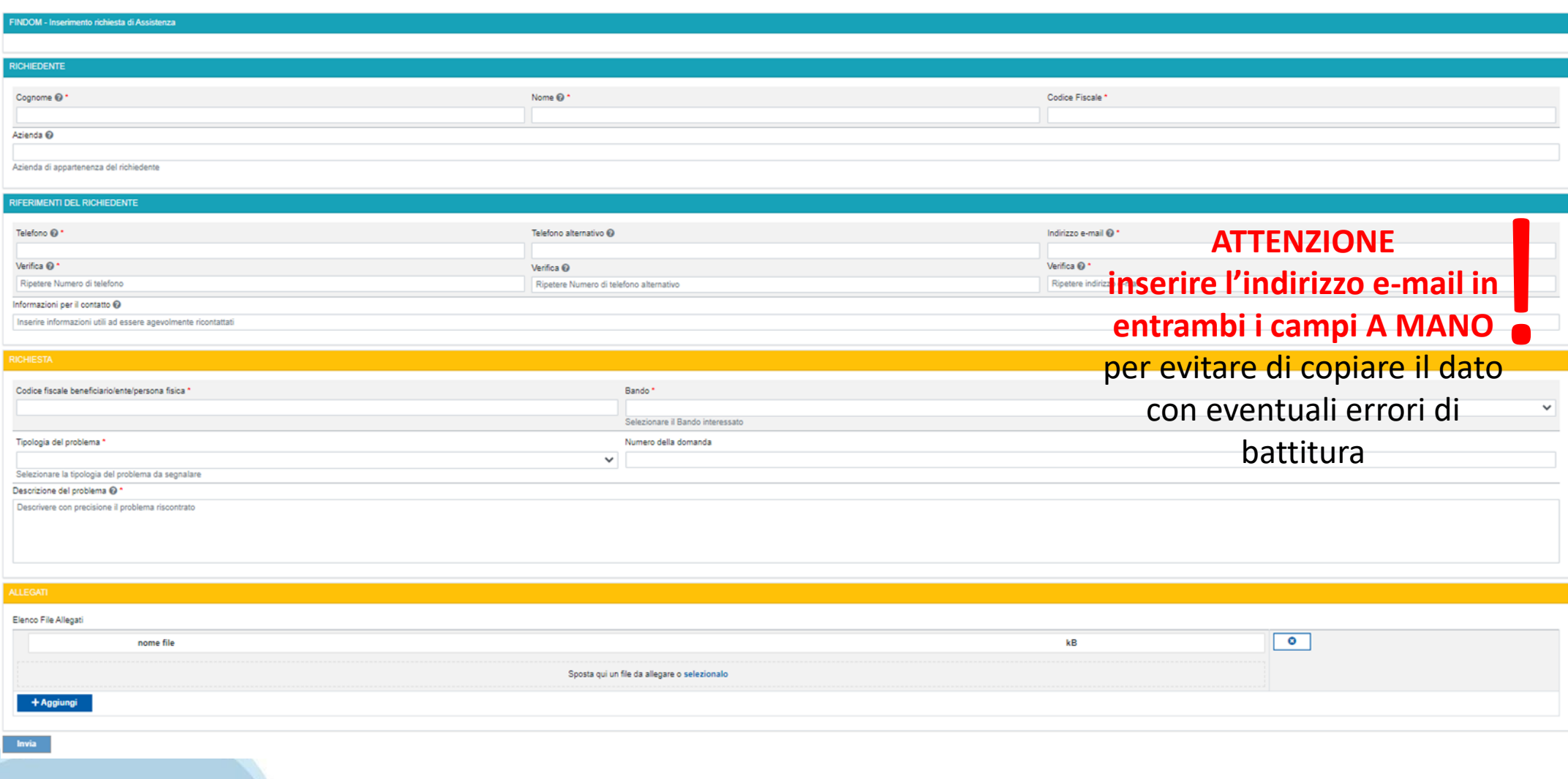

# **FINanziamenti DOMande Inizia la compilazione**

<https://servizi.regione.piemonte.it/catalogo/bandi-por-fesr-finanziamenti-domande>

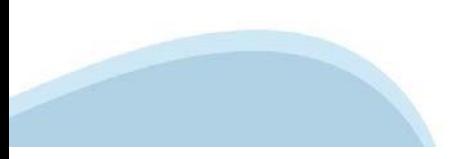

### **Compilazione FinDom**

Questa è la prima videata visualizzata dopo il primo accesso alla procedura FinDom.

In ogni videata è possibile visualizzare la pagina della **Documentazione** relativa ai bandi, la pagina delle **Faq** e dei **Contatti** dell'assistenza Csi

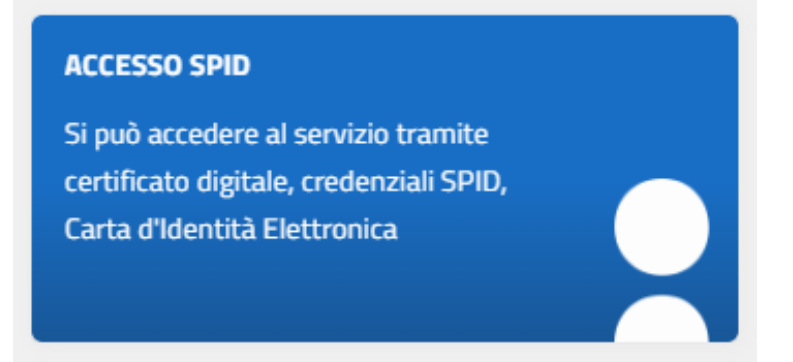

#### Gestione domande di finanziamento

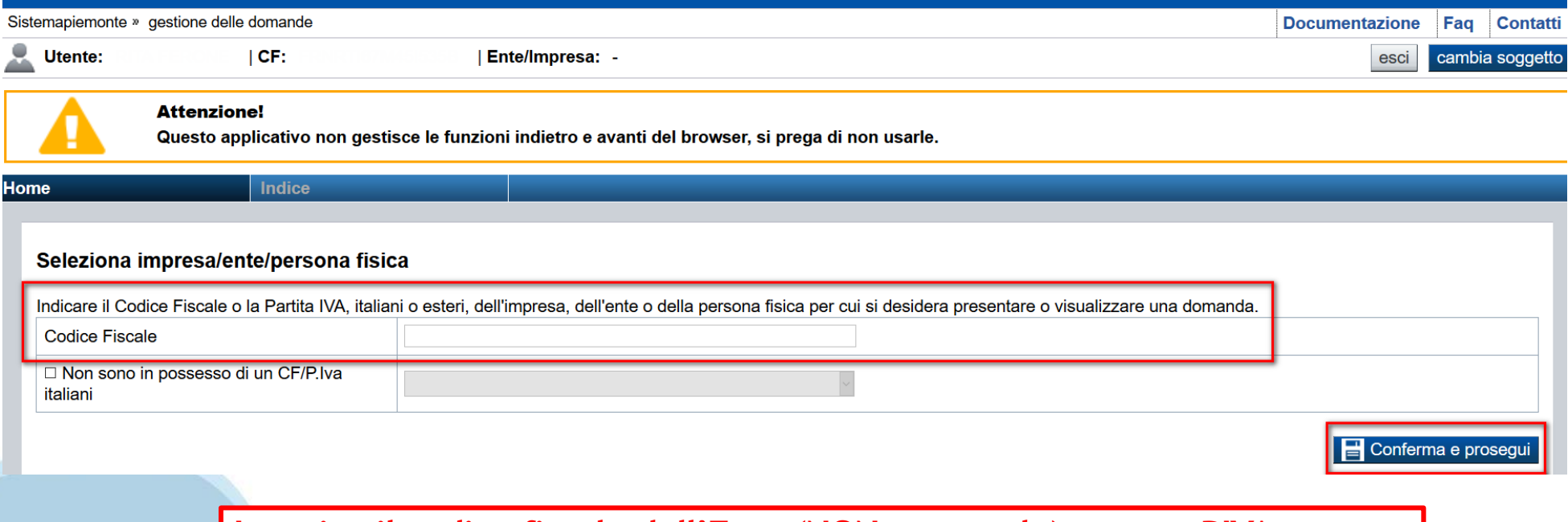

**Inserire il codice fiscale dell'Ente (NON personale) oppure PIVA**

### **Home: Ricerca domande giàcaricate**

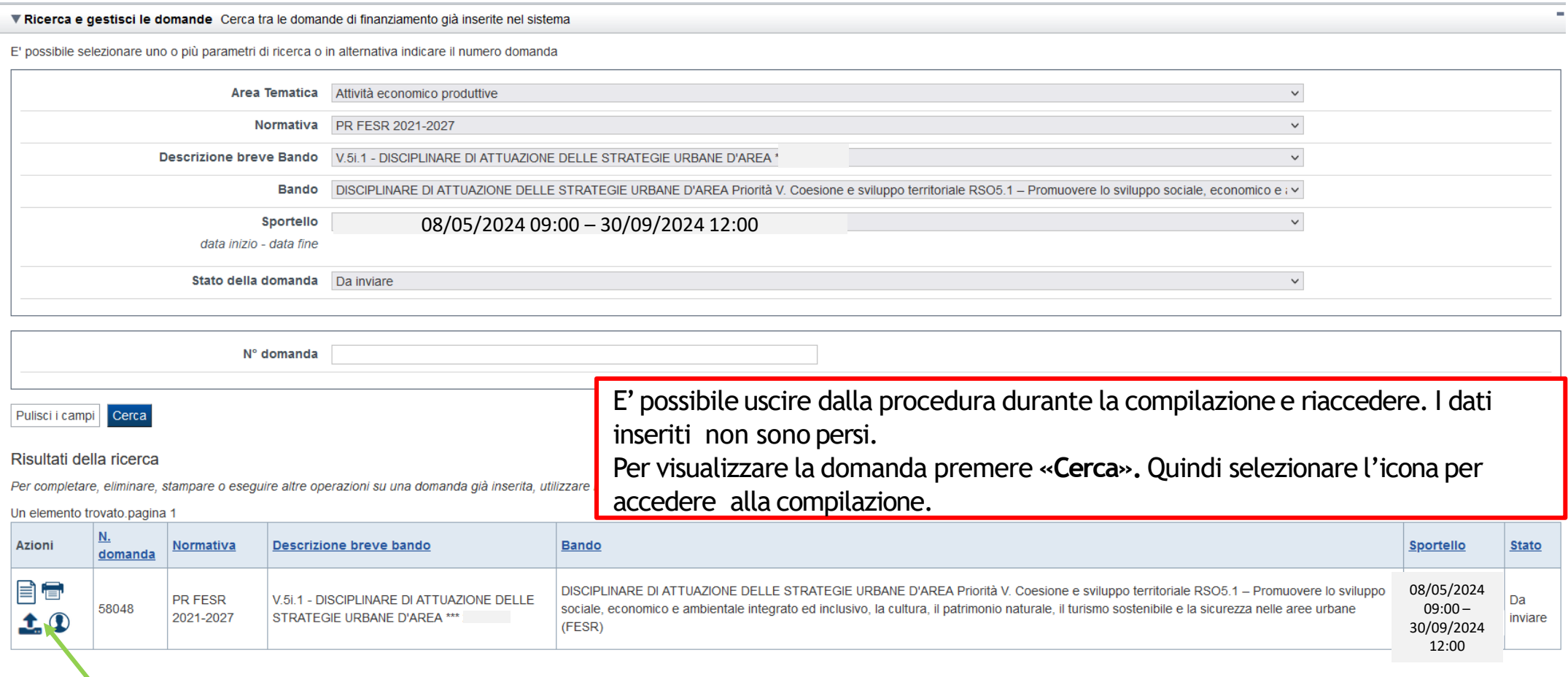

Premere vai alla domanda per accedere alla compilazione

### Home Inserisci nuova domanda

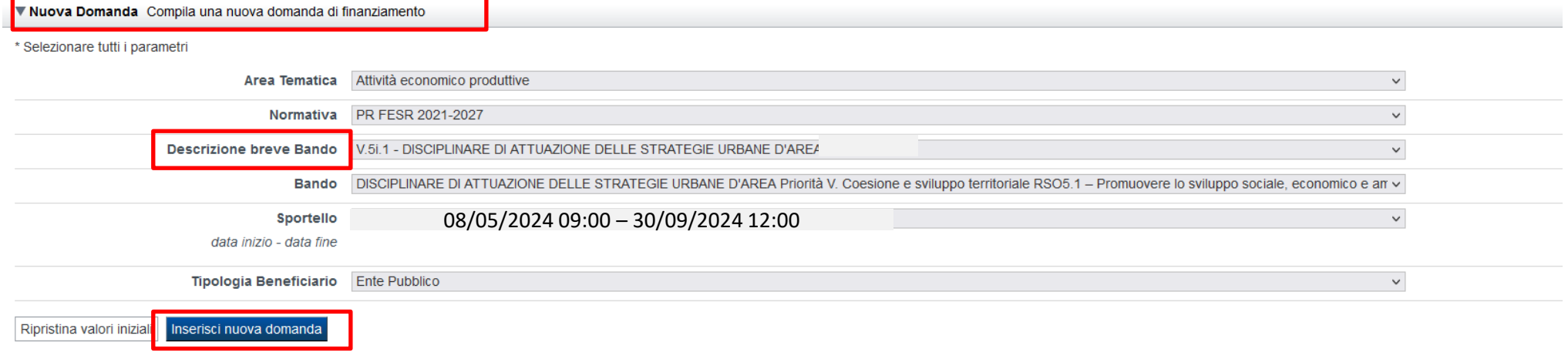

Selezionare il valore dal campo DESCRIZIONE BREVE BANDO E premere INSERISCI NUOVA DOMANDA

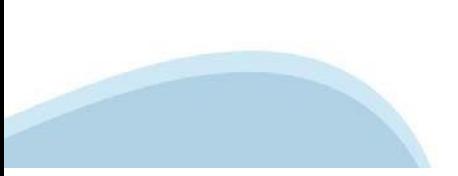

# **Indice**

All'inizio della compilazione della domanda, nell'indice appaiono delle bandierine:

- ‐ Rosso: segnalano l'assenza di dati caricati nelle varie fasi.
- ‐**Giallo**: i dati inseriti non sono completi
- ‐ Verde: i dati inseriti sonocompleti

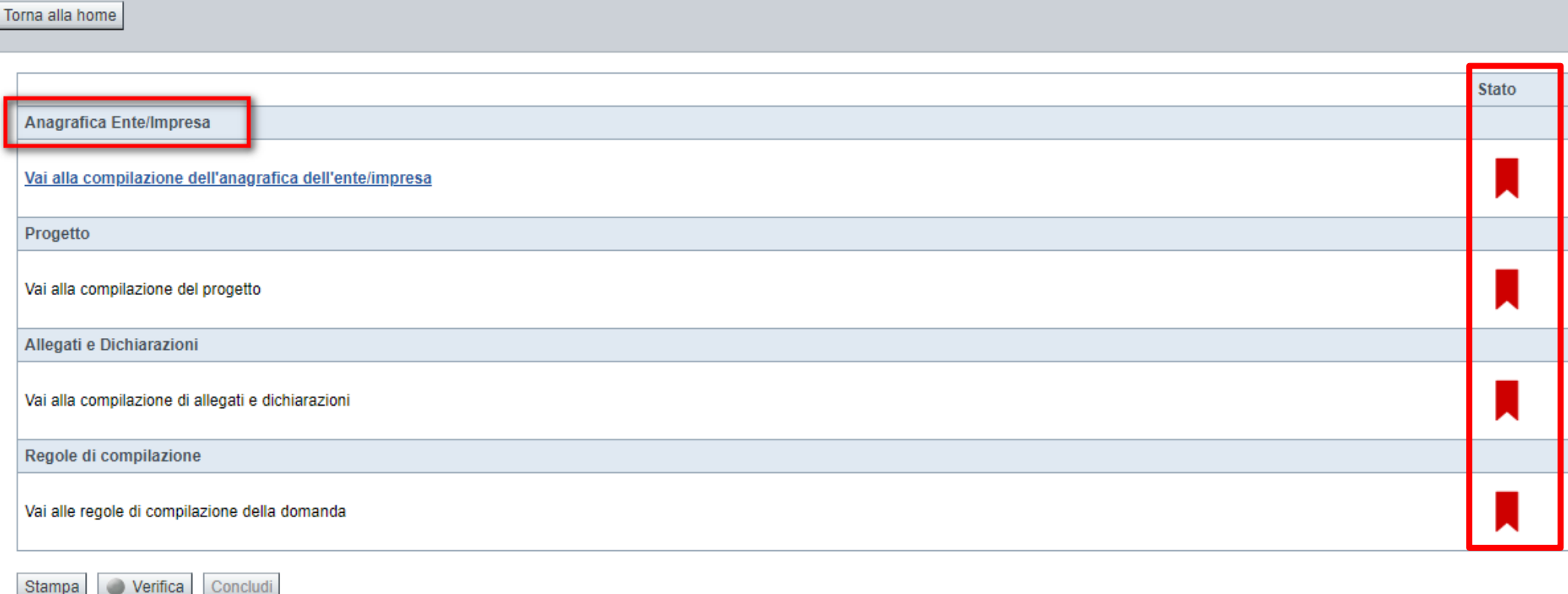

Premere il link «**Vai alla compilazione dell'anagrafica** » e iniziare la compilazione.

Attenzione: la compilazione della sezione Anagrafica è vincolante per poter accedere alla compilazione delle altre sezioni della domanda.

**Regole di compilazione**

# PRIMA di iniziare la compilazione CONSULTARE LA SEZIONE Regole di compilazione

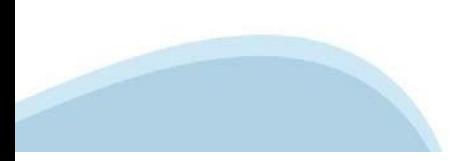

### Regole di compilazione

#### Sei in >> Regole di compilazione Regole di compilazione Regole di compilazione Nome documento **Tipo documento** Regole di compilazione Ambiti Urbani.pdf (documento scaricabile) Regole di compilazione Ambiti Urbani.pdf -Presa visione delle Regole di compilazione-

Il sottoscritto dichiara di aver scaricato le Regole di Compilazione e di averne preso visione

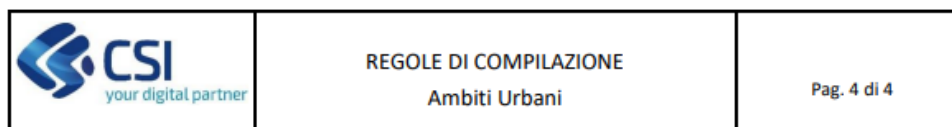

#### Regole comuni a tutti i bandi

#### Regole di compilazione

- 1. Accedere alla sezione Angarafica Ente/Impresa:
	- dalla videata Indice, tramite pressione del link "Vai alla compilazione dell'anagrafica dell'ente/impresa", o
	- da qualunque punto dell'applicativo, tramite selezione della cartella Anagrafica Ente/Impresa nel menu **COL** orizzontale
- 2. Compilare la pagina Beneficiario. Al salvataggio, il sistema abiliterà le altre videate dell'applicativo.
- 3. Compilare tutte le videate previste nelle sezioni:
	- Anagrafica Ente/Impresa
	- Dati Ente/Impresa
	- Progetto Iniziativa ٠
	- Allegati e Dichiarazioni
	- $\bullet$ Regole di compilazione.

Nota: nella sezione Progetto/Iniziativa è necessario compilare la videata Informazioni sul Progetto per abilitare le altre videate della sezione.

- 4. Dalla videata Indice:
	- verificare di aver inserito tutte le informazioni richieste tramite pressione del pulsante "Verifica";  $\bullet$
	- stampare la domanda in bozza tramite pressione del pulsante "Stampa" e verificarne i contenuti:  $\sim$

Scaricare il pdf e leggere attentamente le indicazioni

- Settore prevalente Ateco Se non disponibile, indicare il seguente codice "84.11 - Attività generali di pubblica amministrazione".
- Settore attività economica (SAE)  $\bullet$

se non disponibile, indicare il codice "18 - Pubblica amministrazione".

**Codice IPA** 

per l'acquisizione del codice IPa si suggerisce di consultare il sito https://www.indicepa.gov.it/ipa-portale/. Ove possibile, il campo viene precompilato automaticamente dal sistema.

Soggetto delegato

Qualora durante il caricamento della domanda sia indicato un soggetto delegato con poteri di firma, in sostituzione del legale rappresentante, all'interno della domanda dovranno già essere inseriti i dati anagrafici del soggetto delegato e deve esserci corrispondenza con il nominativo presente nella firma digitale. Di conseguenza, non sarà ritenuta valida la domanda in cui appaiono indicati i dati anagrafici del legale rappresentante, poi firmata digitalmente da soggetto delegato e viceversa.

**Legale Rappresentante** 

Nel caso in cui il legale rappresentante non risultasse corretto, premere Inserisci Nuovo e procedere con il caricamento dei dati.

### **Anagrafica Ente/Impresa: Beneficiario**

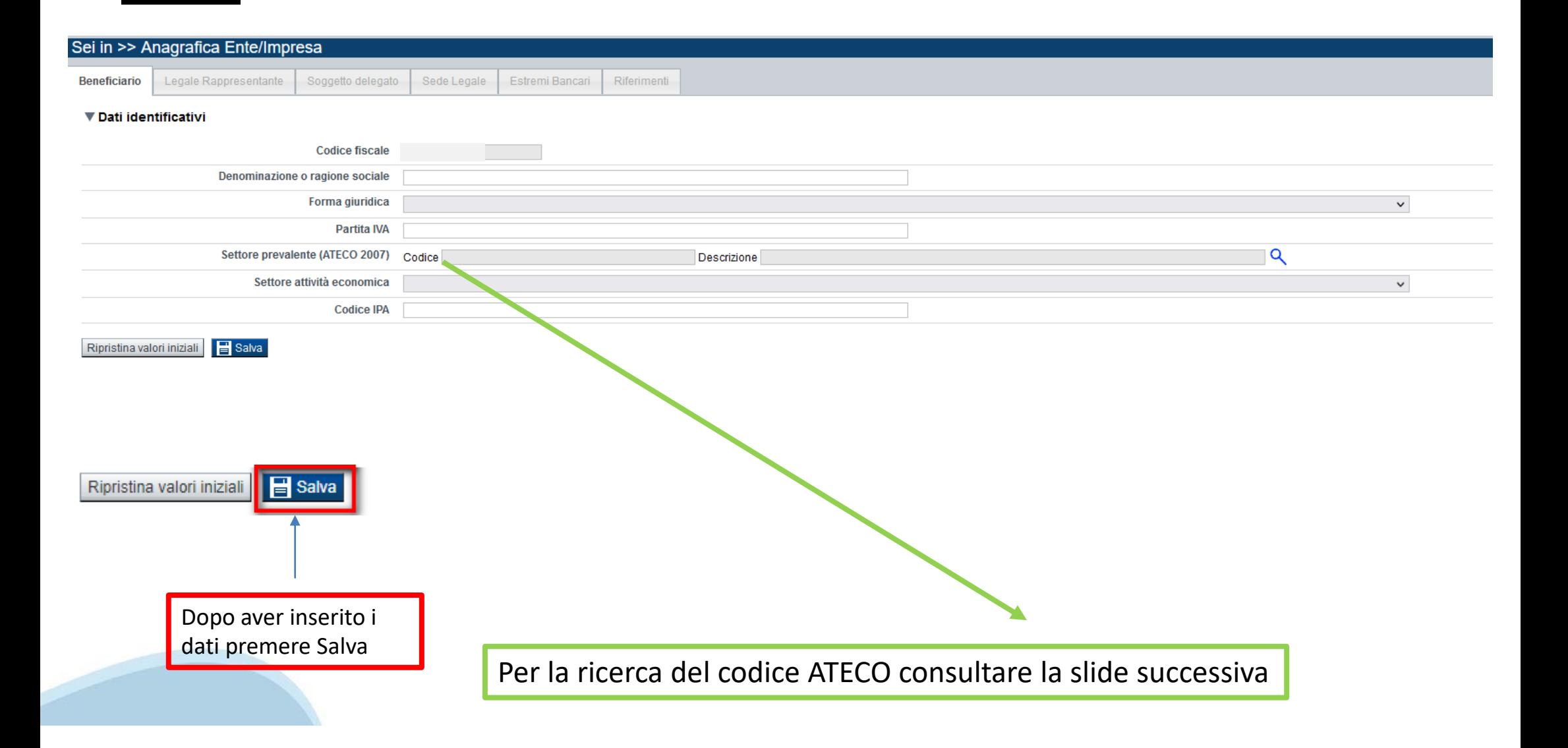

# **Ricerca codice ATECO**

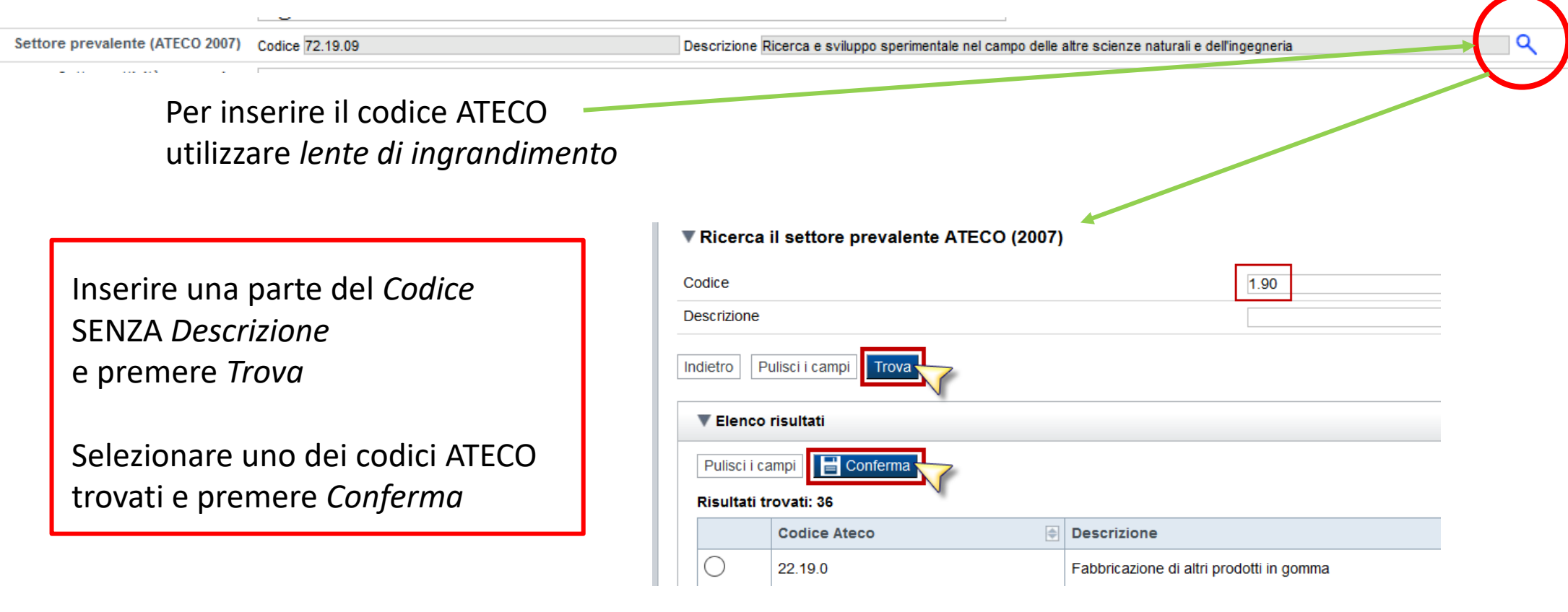

#### **Anagrafica Ente/Impresa: Legale Rappresentante**

Legali rappresentanti presenti nel Registro delle Imprese

Salva

Ripristina valori iniziali

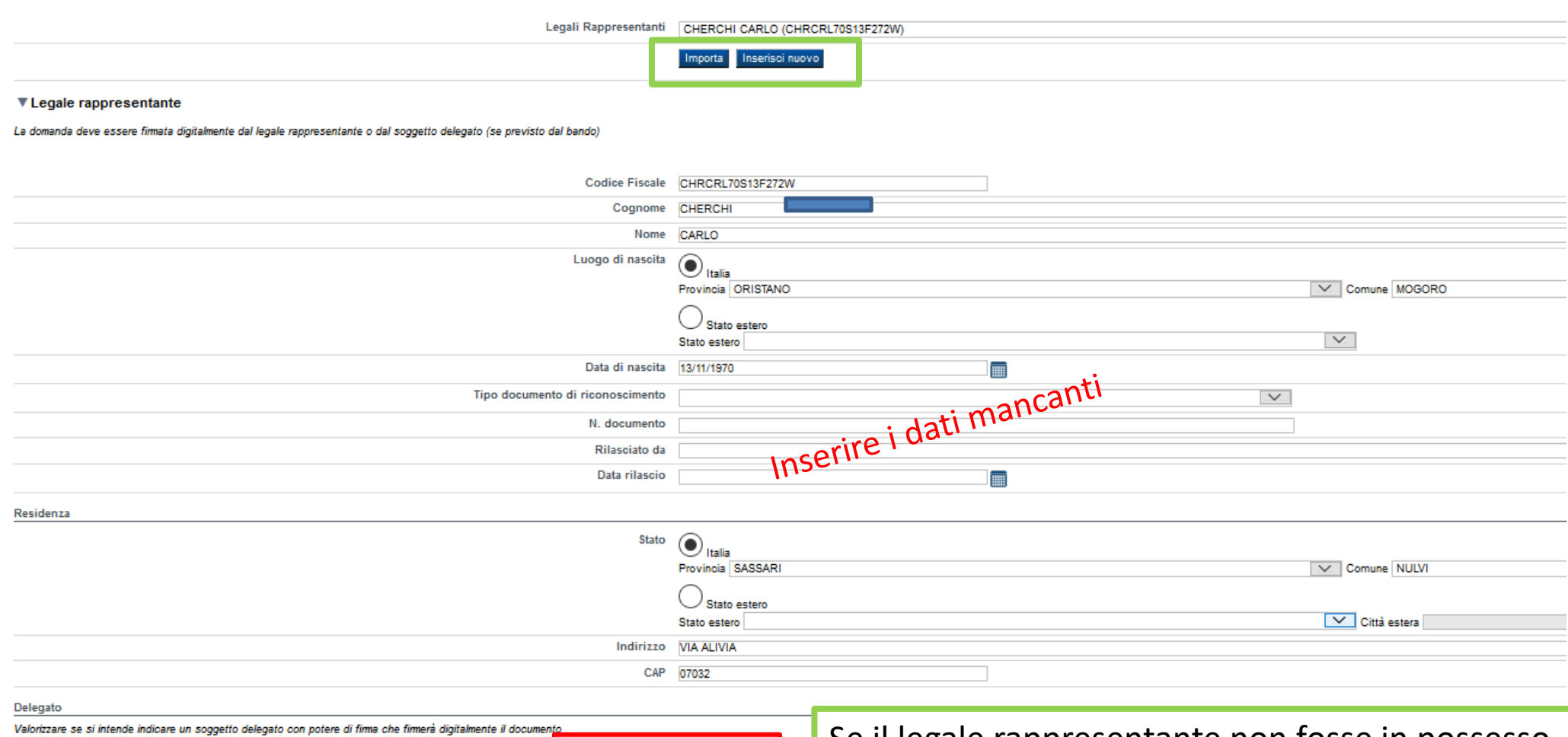

Selezionare l'opzione 'No' implica eliminare eventuali dati inseriti nella sezio

Soggetto delegato  $\mathcal{C}_{\rm Si}$   $\bigodot$   $_{\rm No}$ ne 'Soggetto delegato'

Se il legale rappresentante non fosse in possesso del dispositivo di firma digitale, è possibile selezionare il soggetto delegato alla firma

# **Anagrafica Ente/Impresa: Soggetto delegato**

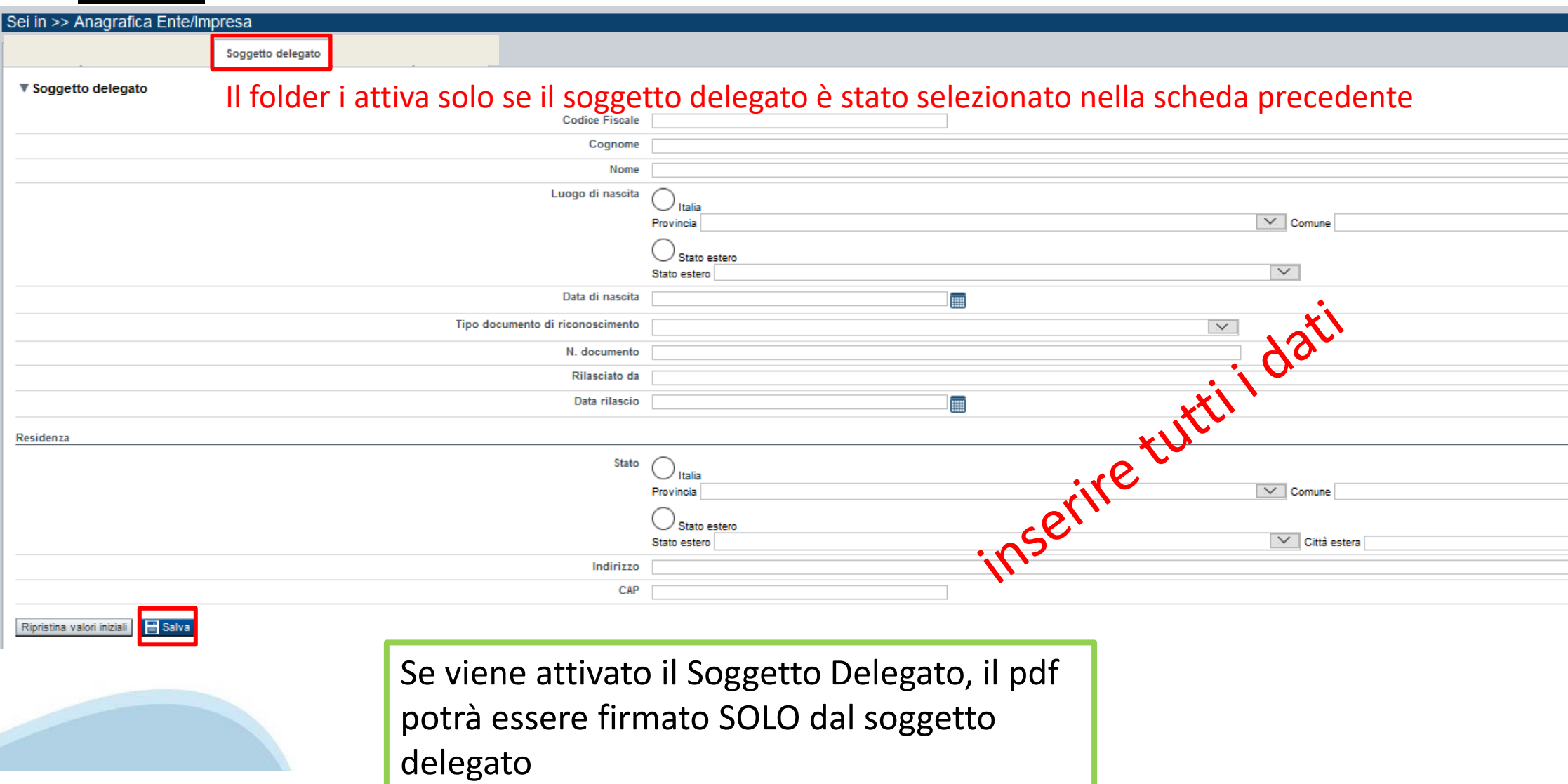

### **Anagrafica Ente/Impresa: Sede Legale**

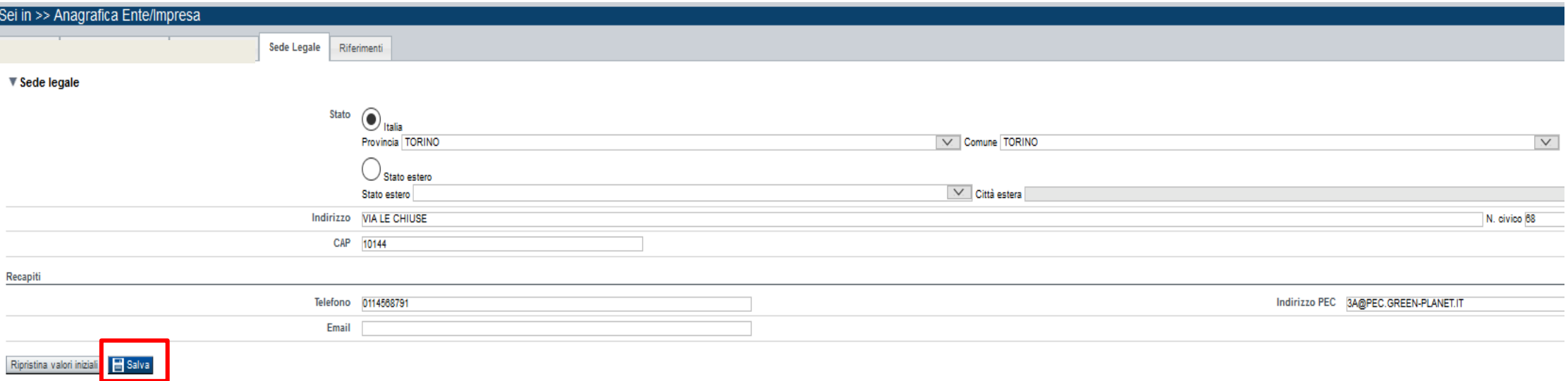

#### **Attenzione**: la SEDE LEGALE deve essere necessariamente in Piemonte

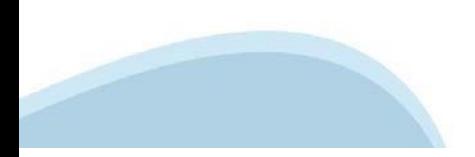

# **Anagrafica Ente/Impresa: Estremi Bancari**

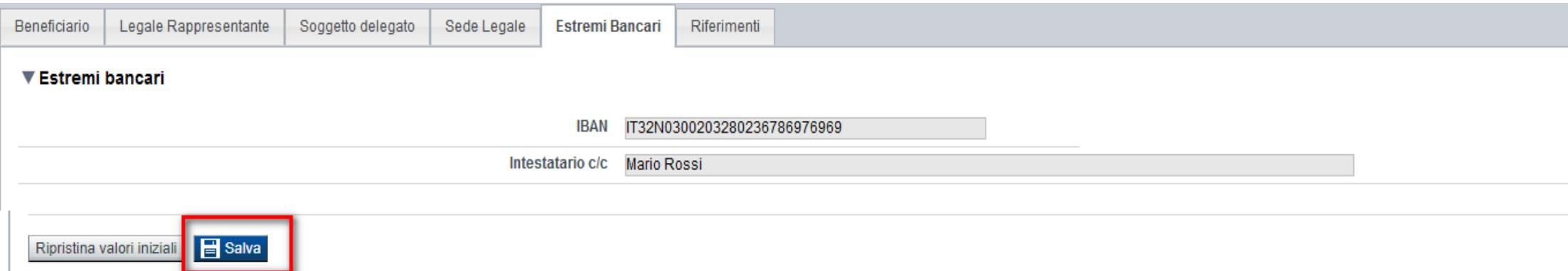

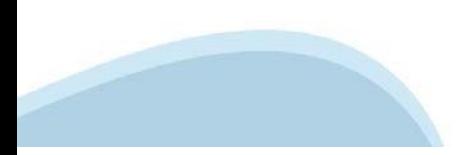

### **Anagrafica Ente/Impresa: Riferimenti**

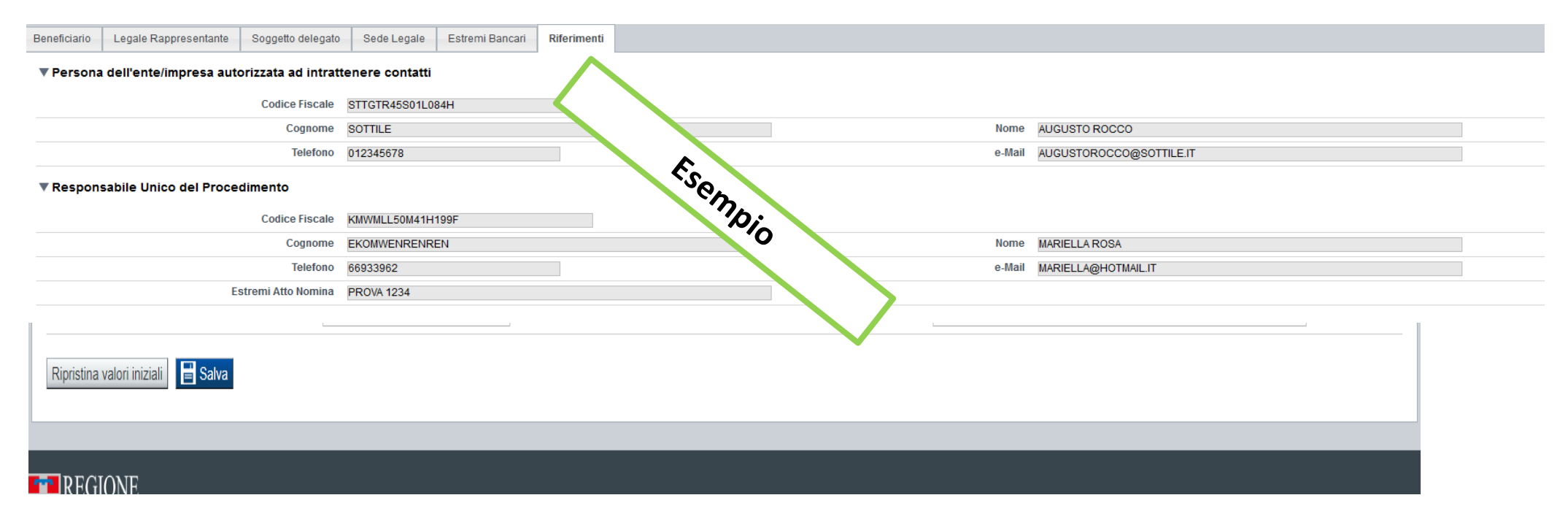

**Attenzione**: la mail deve essere presidiata. Questa casella di posta verrà utilizzata per eventuali comunicazioni da parte di Regione, Finpiemonte e Csi Piemonte

### **Dati Ente/Impresa**

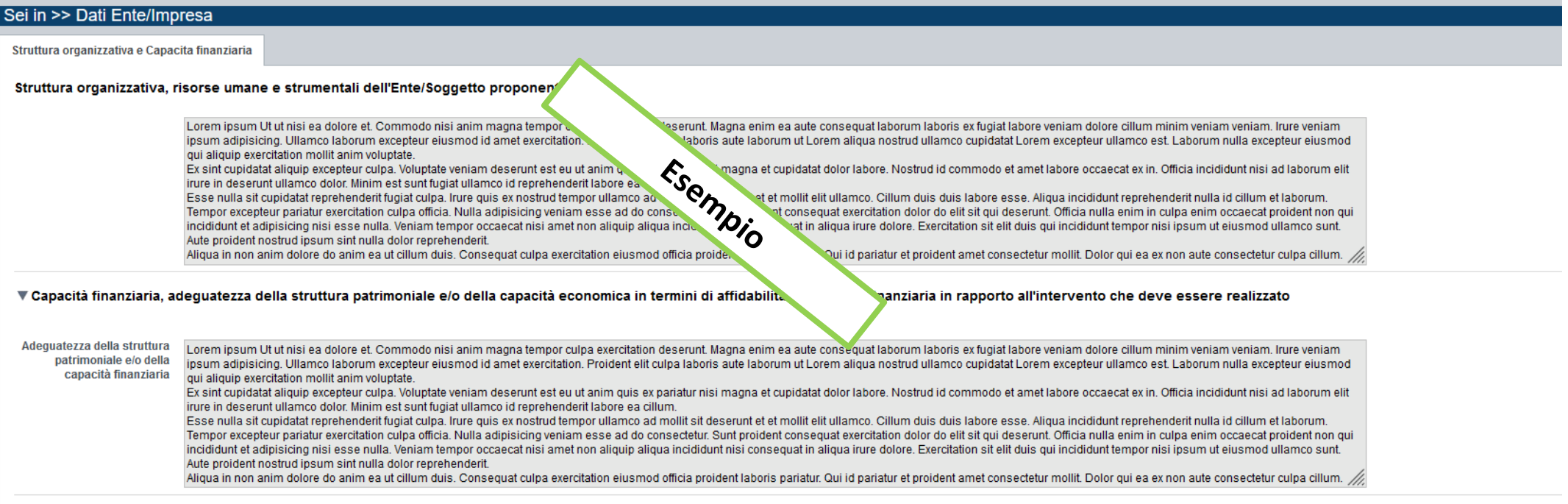

**Struttura organizzativa, risorse umane e strumentali dell'Ente proponente e di eventuali altri Enti coinvolti**  Descrivere sinteticamente la struttura organizzativa del proponente incaricata della procedura di acquisizione, selezione e affidamento del servizio esterno, con particolare riferimento, agli organi decisionali, funzioni svolte, risorse umane e distribuzione delle responsabilità.

#### **Capacità finanziaria, adeguatezza della struttura patrimoniale e/o della capacità economica in termini di affidabilità economico-finanziaria in rapporto all'intervento che deve essere realizzato**

Descrivere l'adeguatezza della struttura patrimoniale e/o della capacità finanziaria: a tal fine, verranno presi in considerazione tutti gli elementi utili alla dimostrazione di fonti di cofinanziamento, ovvero alla garanzia della copertura del servizio in termini finanziari.

### Progetto: Informazioni sul progetto

Informazioni sul progetto Descrizione progetto

Dettagli progetto Sedi Spese Agevolazione richiesta Indicatori

#### ▼ Caratteristiche del progetto

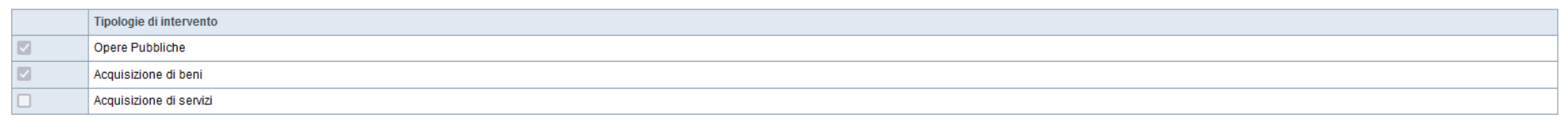

#### ▼ Ambiti di intervento

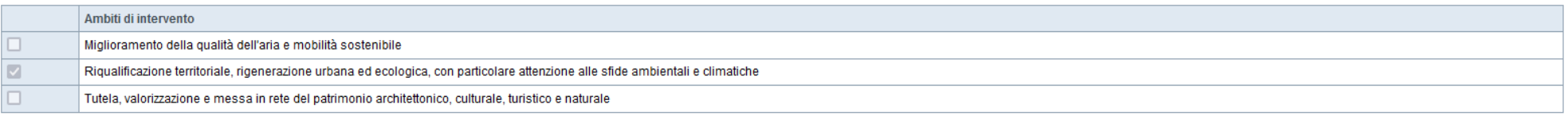

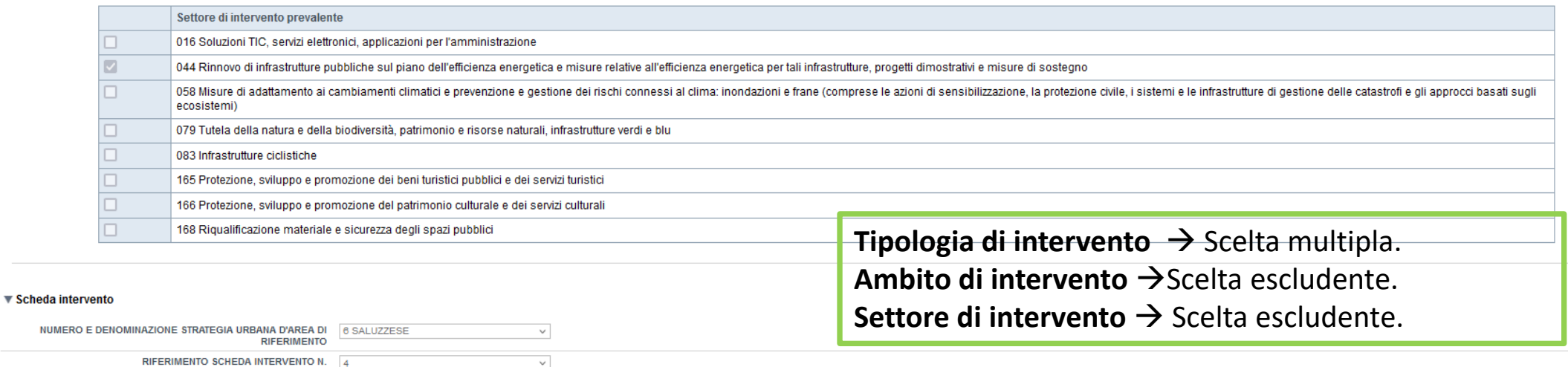

Se Scheda intervento con più operazioni indicare numero operazione es. operazione n. 1 della scheda intervento 4, operazione 2 della scheda intervento 4

OPERAZIONE N 23

 $\check{\phantom{a}}$ 

▼ Abstract del progetto

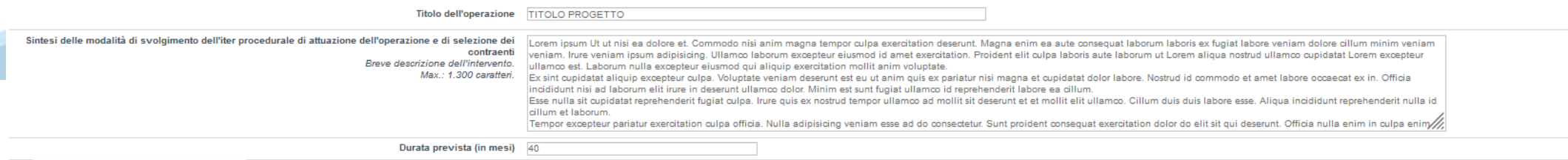

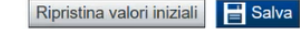

# **Progetto: descrizione progetto**

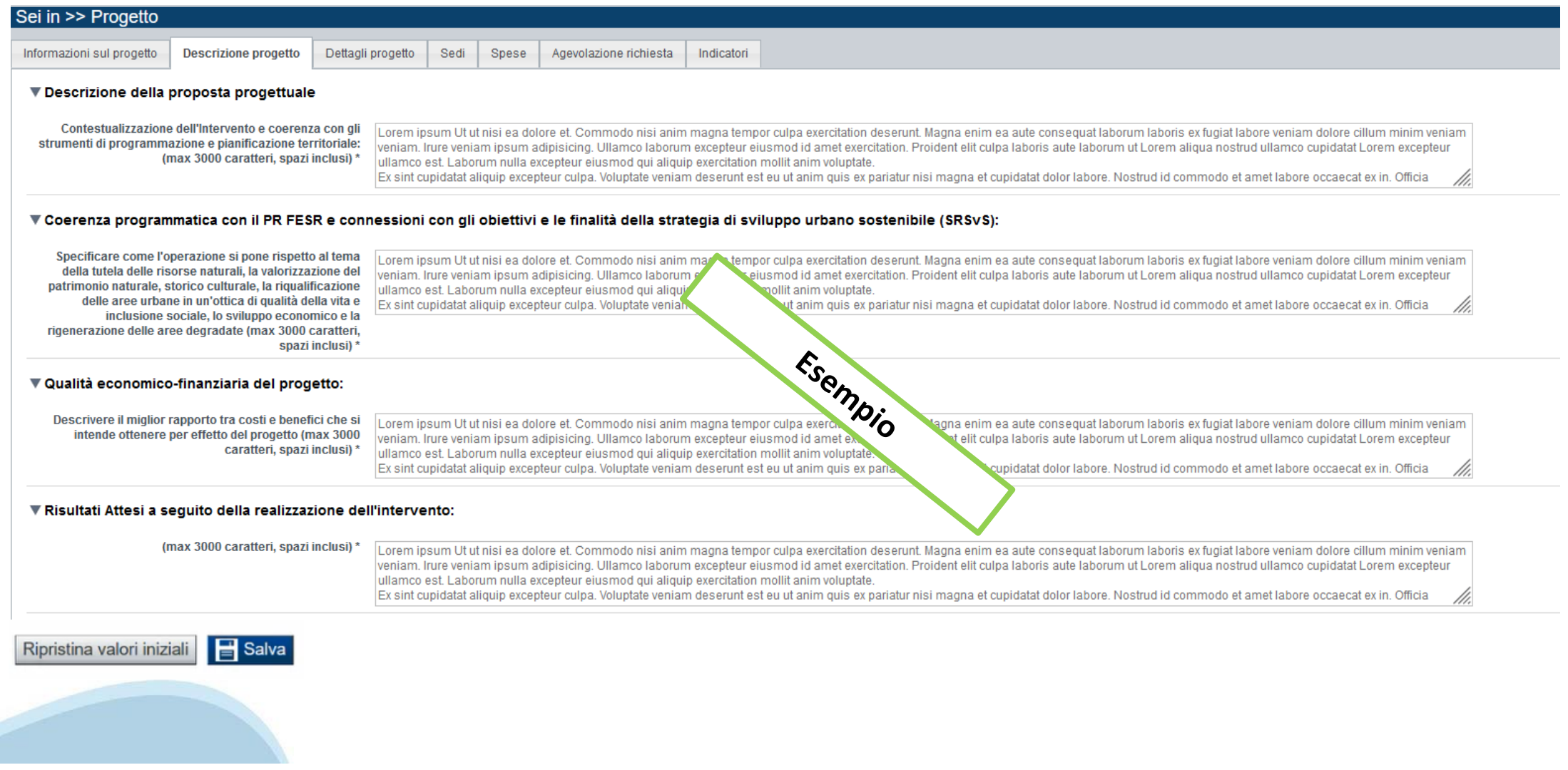

# **Progetto: dettagli progetto**

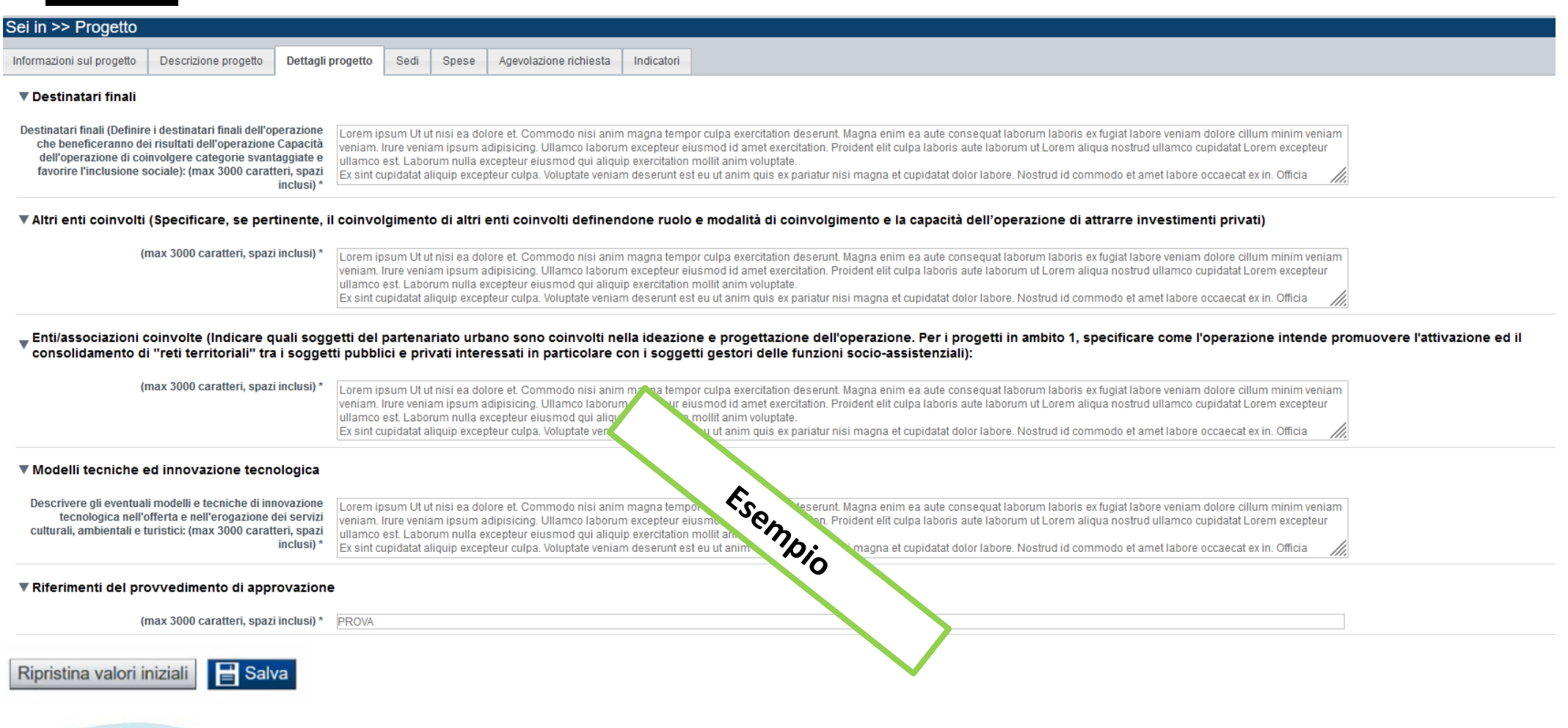

# **Progetto: sedi**

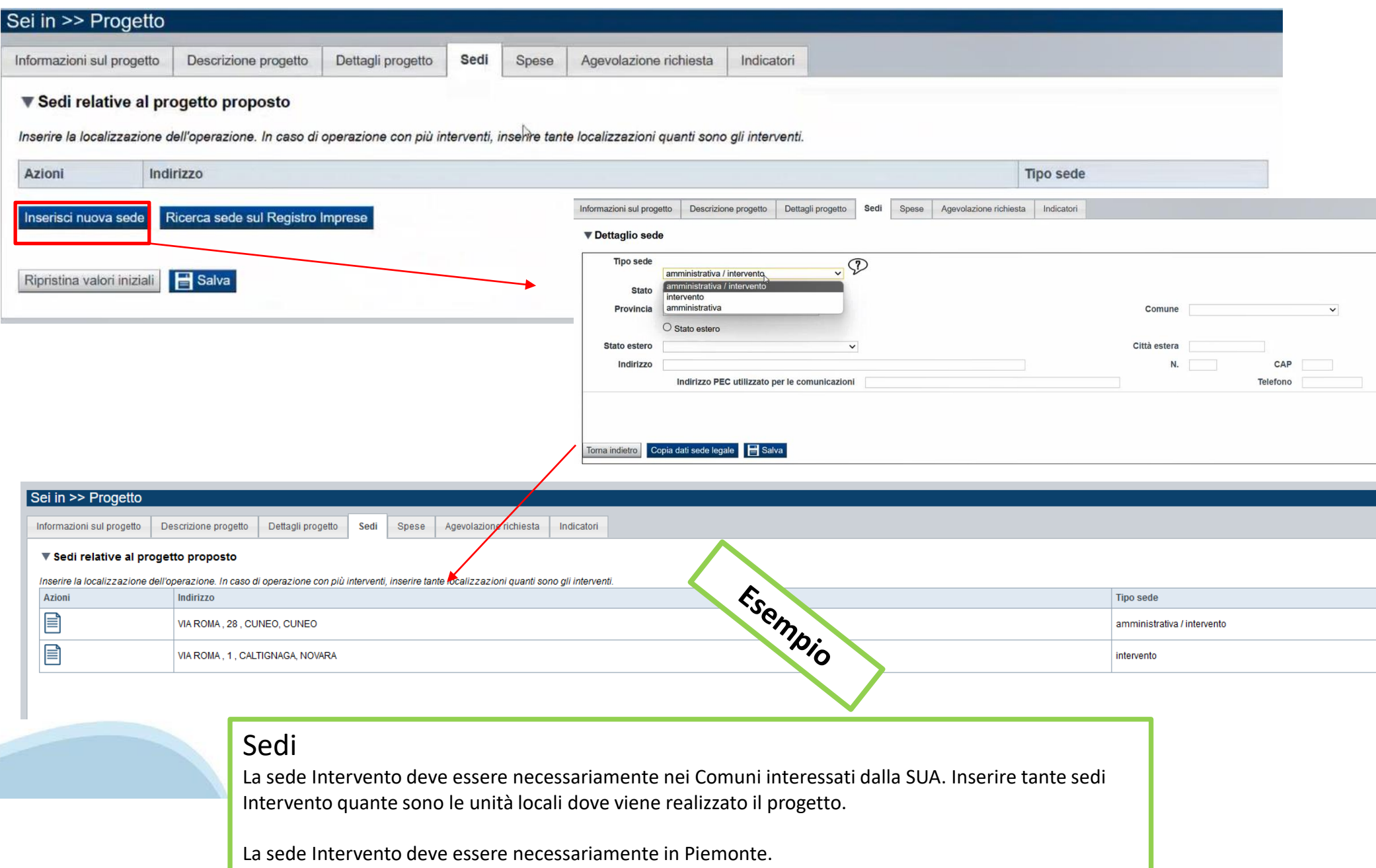

#### **Progetto: Spese**

Informazioni sul progetto Descrizione progetto Dettagli progetto Sedi Spese Agevolazione richiesta Indicatori  $=$  Diono della enega

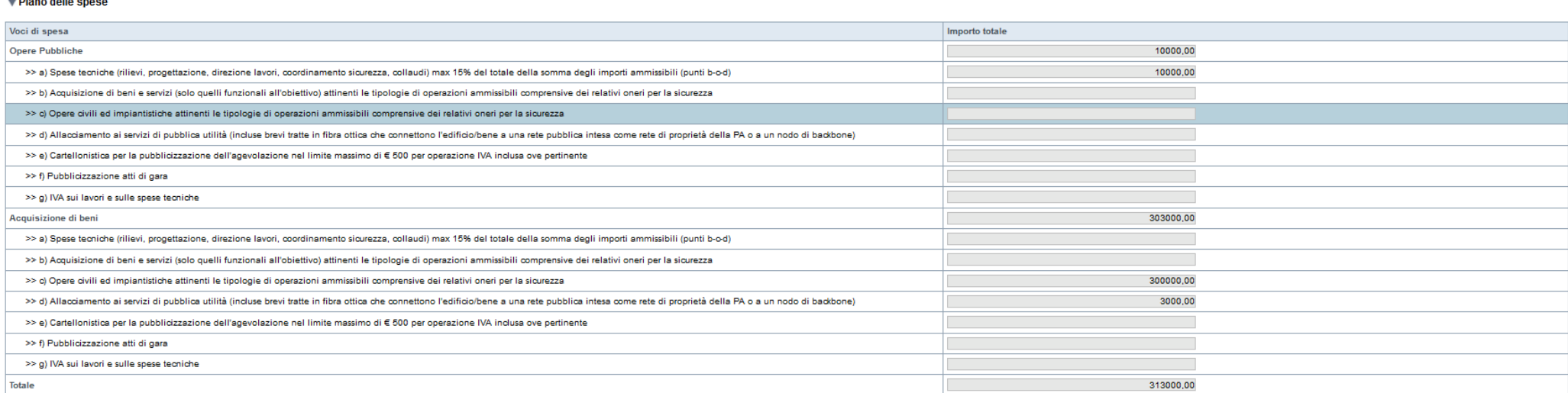

#### ▼ Dettaglio dei costi

Ripristina valori iniziali

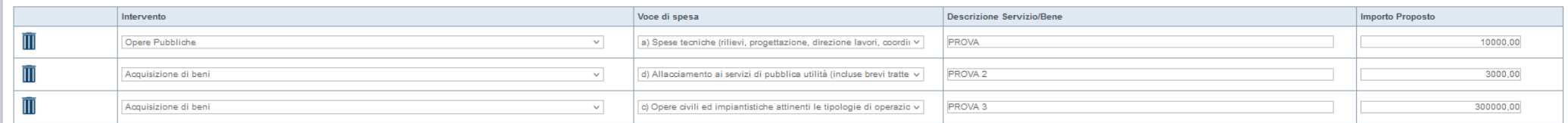

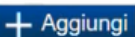

**Spese** 

Salva

Importo MINIMO del totale delle spese (oneri compresi): € 300.000,00.

### Progetto: Agevolazione richiesta

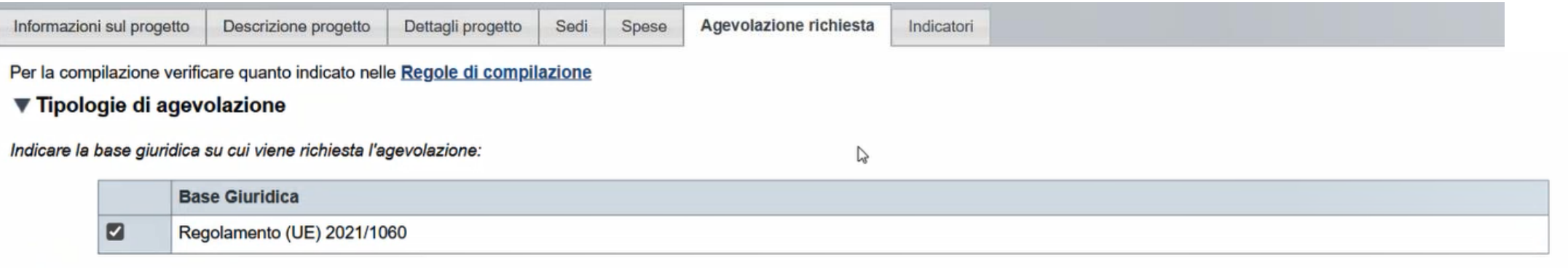

#### ▼ Forme di agevolazione

**Totale delle spese** 313000,00

Indicare le forme di agevolazione richieste:

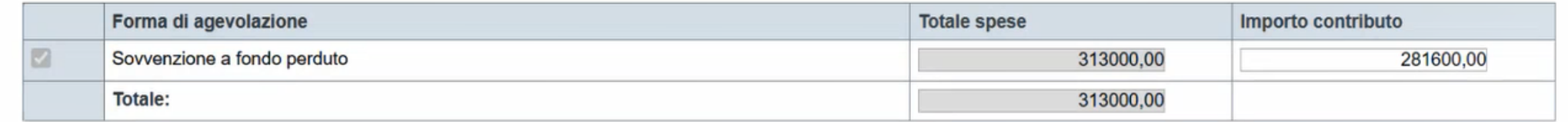

Salva Ripristina valori iniziali

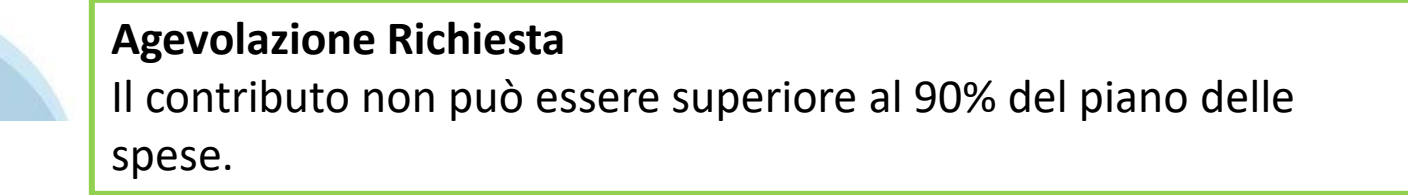

### Progetto: indicatori

Informazioni sul progetto

Dettagli progetto Descrizione progetto

Agevolazione richiesta Indicatori

Spese

Sedi

#### ▼ Indicatori

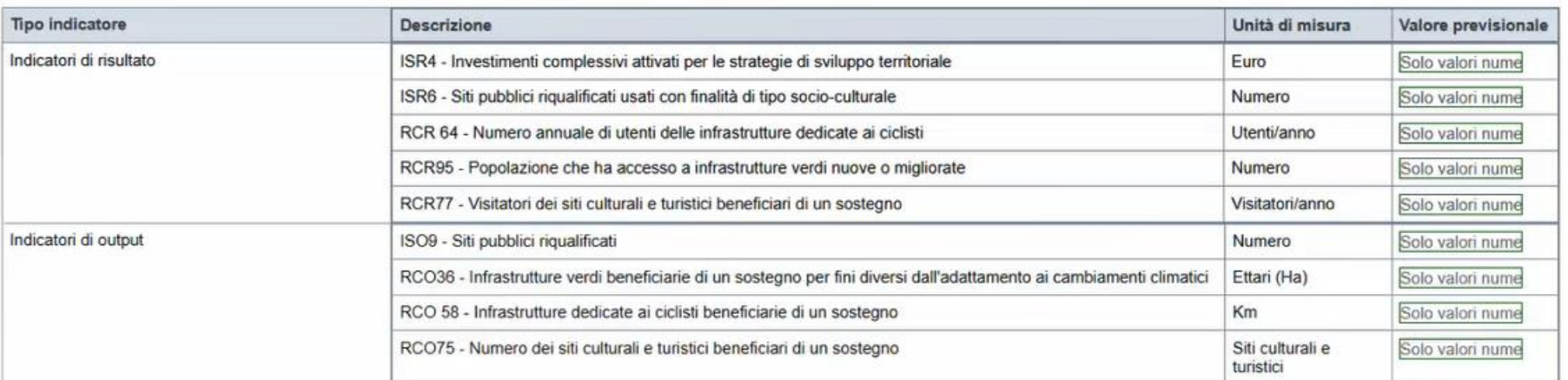

 $\blacksquare$  Salva Ripristina valori iniziali

Sei in >> Progetto Informazioni sul progetto | Descrizione progetto | Dettagli progetto | Sedi | Spese | Agevolazione richiesta | Indicatori

 $\nabla$ Indicatori

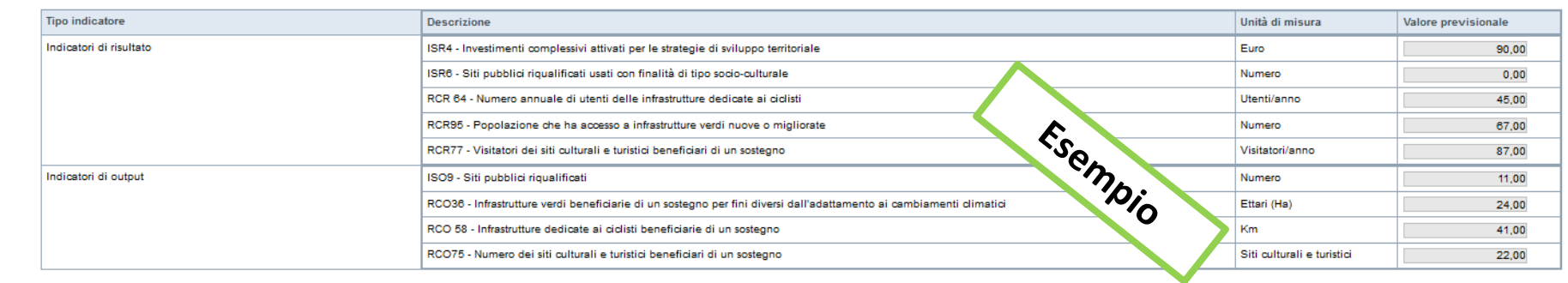

# **Allegati e Dichiarazioni: upload allegati**

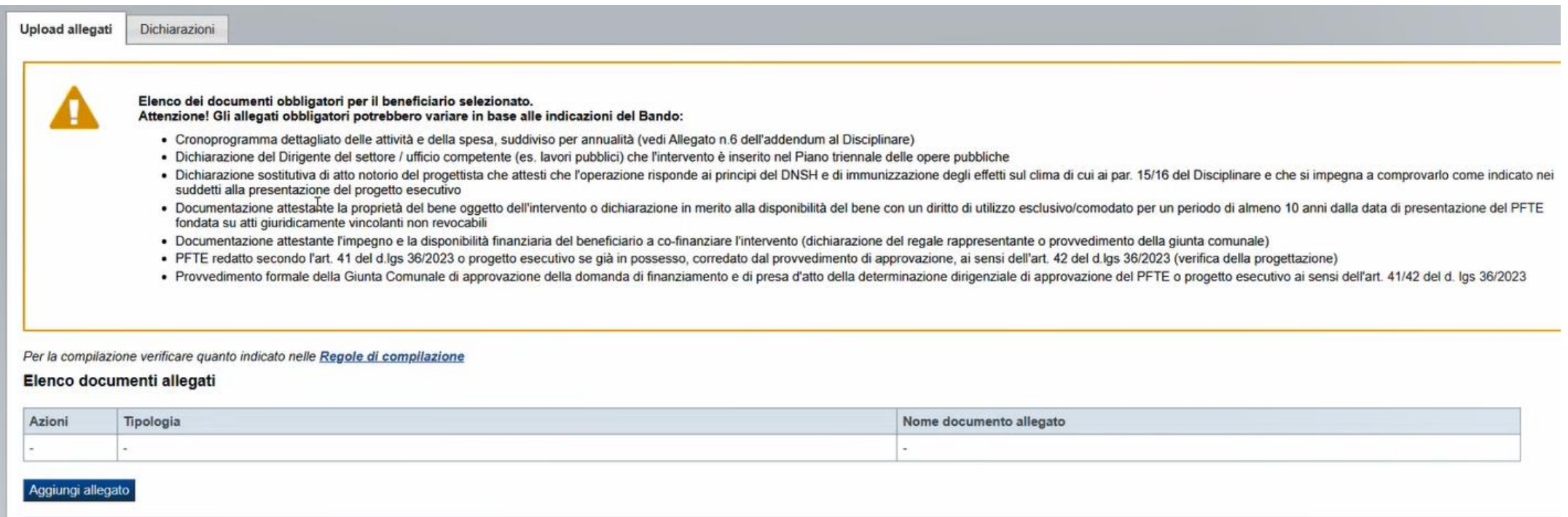

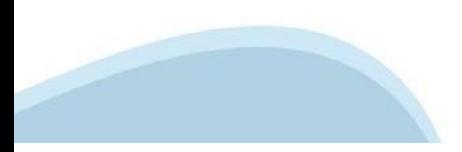

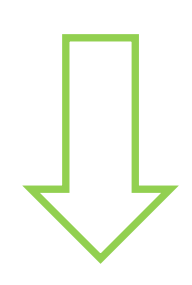

#### **Allegati e dichiarazioni: upload allegati**

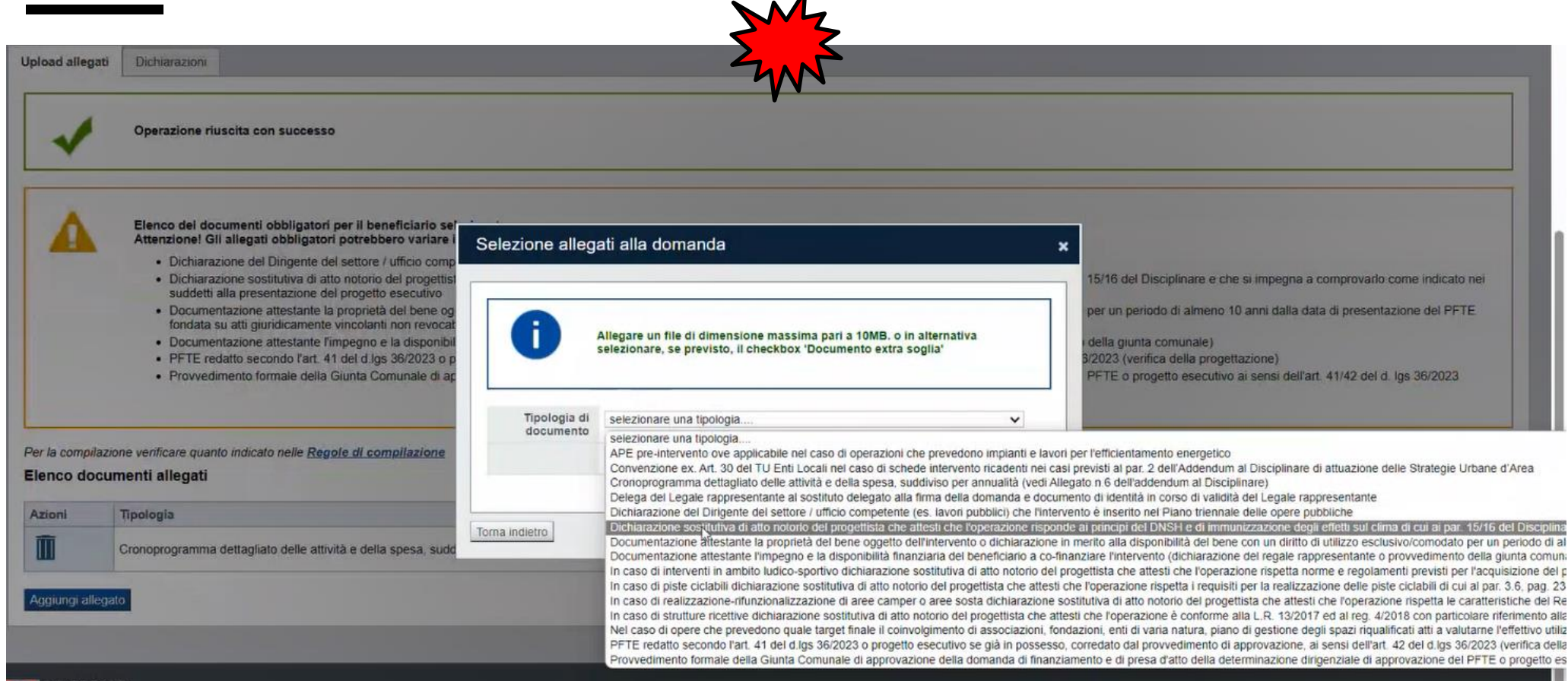

 $\blacktriangle$ 

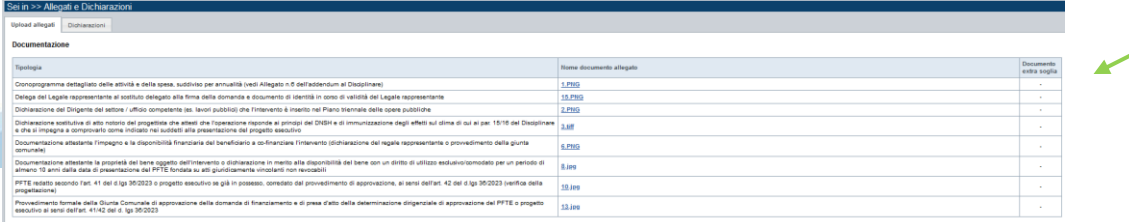

**E' necessario selezionare la tipologia del documento e scegliere il file prima di effettuare l'upload**

#### **Videata Allegati**

Nella sezione dovranno essere indicati i documenti che saranno uploadati direttamente in procedura. E' possibile allegare uno o più allegati. Il singolo allegato non deve superare i 10 megabyte. La documentazione da allegare è la seguente: PFTE redatto secondo l'art. 41 del d.lgs 36/2023 o progetto esecutivo se già in possesso, corredato dal provvedimento di approvazione, ai sensi dell'art. 42 del d.lgs 36/2023 (verifica della progettazione) **Obbligatorio**

Documentazione attestante l'impegno e la disponibilità finanziaria del beneficiario a co-finanziare l'intervento (dichiarazione del regale rappresentante o provvedimento della giunta comunale) **Obbligatorio**

Documentazione attestante la proprietà del bene oggetto dell'intervento o dichiarazione in merito alla disponibilità del bene con un diritto di utilizzo esclusivo/comodato per un periodo di almeno 10 anni dalla data di presentazione del PFTE fondata su atti giuridicamente vincolanti non revocabili **Obbligatorio**

Nel caso di opere che prevedono quale target finale il coinvolgimento di associazioni, fondazioni, enti di varia natura, piano di gestione degli spazi riqualificati atti a valutarne l'effettivo utilizzo **Obbligatorio ove pertinente**

Cronoprogramma dettagliato delle attività e della spesa, suddiviso per annualità (vedi Allegato n. 6 dell'addendum al Disciplinare) **Obbligatorio**

# **Allegati e Dichiarazioni: Allegati**

#### **Videata Allegati**

APE pre-intervento ove applicabile nel caso di operazioni che prevedono impianti e lavori per l'efficientamento energetico **Obbligatorio ove pertinente**

Convenzione ex. Art. 30 del TU Enti Locali nel caso di schede intervento ricadenti nei casi previsti al par. 2 dell'Addendum al Disciplinare di attuazione delle Strategie Urbane d'Area **Obbligatorio ove pertinente** 

Dichiarazione del Dirigente del settore / ufficio competente (es. lavori pubblici) che l'intervento è inserito nel Piano triennale delle opere pubbliche

#### **Obbligatorio**

Provvedimento formale della Giunta Comunale di approvazione della domanda di finanziamento e di presa d'atto della determinazione dirigenziale di approvazione del PFTE o progetto esecutivo ai sensi dell'art. 41/42 del d. lgs 36/2023 **Obbligatorio** 

Delega del Legale rappresentante al sostituto delegato alla firma della domanda e documento di identità in corso di validità del Legale rappresentante

#### **Obbligatorio solo se presente soggetto delegato**

In caso di strutture ricettive dichiarazione sostitutiva di atto notorio del progettista che attesti che l'operazione è conforme alla L.R. 13/2017 ed al reg. 4/2018 con particolare riferimento alla compatibilità urbanistica dell'area su cui insiste l'intervento ed ai requisiti igienico-sanitari **Obbligatorio ove pertinente** 

In caso di piste ciclabili dichiarazione sostitutiva di atto notorio del progettista che attesti che l'operazione rispetta i requisiti per la realizzazione delle piste ciclabili di cui al par. 3.6, pag. 23 del Disciplinare **Obbligatorio ove pertinente** 

# **Allegati e Dichiarazioni: Allegati**

#### **Videata Allegati**

In caso di realizzazione-rifunzionalizzazione di aree camper o aree sosta dichiarazione sostitutiva di atto notorio del progettista che attesti che l'operazione rispetta le caratteristiche del Regolamento 11/R del 29.12.2022 **Obbligatorio ove pertinente** 

In caso di interventi in ambito ludico-sportivo dichiarazione sostitutiva di atto notorio del progettista che attesti che l'operazione rispetta norme e regolamenti previsti per l'acquisizione del parere positivo del CONI **Obbligatorio ove pertinente** 

Dichiarazione sostitutiva di atto notorio del progettista che attesti che l'operazione risponde ai principi del DNSH e di immunizzazione degli effetti sul clima di cui ai par. 15/16 del Disciplinare e che si impegna a comprovarlo come indicato nei suddetti alla presentazione del progetto esecutivo **Obbligatorio** 

I formati ammessi sono: pdf, jpg e xml. Non sono ammessi formati word ed excel.

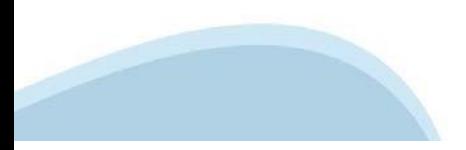

# **Allegati e Dichiarazioni: Dichiarazioni**

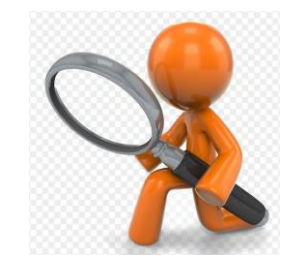

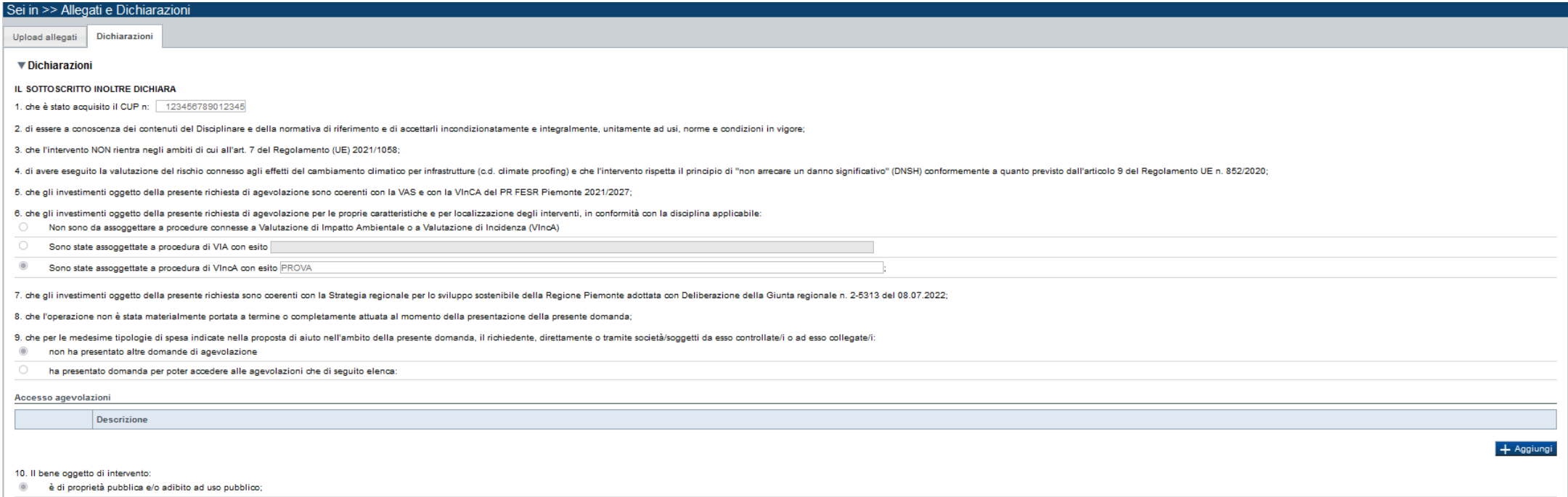

è di proprietà dei soggetti proponenti orispetto ai quali i soggetti proponenti sono titolari di altro diritto reale o personale di godimento di durata almeno decennale dalla data di presentazione del PFTE (Progetto di fat

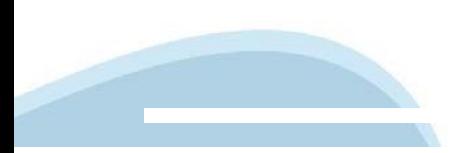

PFTE).

### Allegati e Dichiarazioni: Dichiarazioni

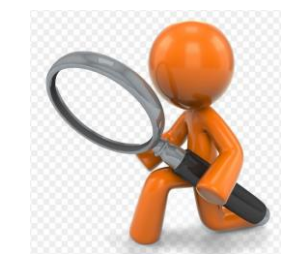

10. Il bene oggetto di intervento:

#### è di proprietà pubblica e/o adibito ad uso pubblico:

è di proprietà dei socaetti proponenti oriopentre ci sidentificate nell'annotio conenti sono titoleri di proponenti sono titoleri di altro diritto reale o personale di oddimento di durata almeno decennale dalla data di pre PFTE).

#### SI IMPEGNA ALTRESI:

1. produrre l'ulteriore documentazione che Regione Piemonte potrà chiedere nel corso dell'istruttoria:

2. mantenere i requisiti di ammissibilità previsti dalla procedura di selezione

3. realizzare il progetto approvato senza introdurre modifiche sostanziali che alterino la natura, gli obiettivi o le condizioni di attuazione del progetto stesso - con il risultato di comprometterne gli obiettivi originar

4. concludere le attività progettuali e presentare la rendicontazione nei tempi e nei modi previsti dal Disciplinare:

5. destinare le spese sostenute e i beni acquisiti grazie alle agevolazioni esclusivamente agli obiettivi previsti dal Disciplinare;

6. comunicare per iscritto qualsiasi variazione dei dati rilevanti forniti ed indicati nel modulo di domanda, possibilmente entro 10 giorni dall'avvenuta variazione;

7. garantire il rispetto delle politiche delle pari opportunità e non discriminazione;

8. adottare misure di informazione e comunicazione per il pubblico sul sostegno formito dai fondi secondo quanto indicato dagli artt. 47 e 50 e dall'All. IX del Reg. (UE) 2021/1060 informando in modo chiaro, in qualunque d PR FESR 2021/2027 del Piemonte:

9. fornire le informazioni necessarie per il monitoraggio finanziario, fisico e procedurale periodico e per la sorveglianza delle iniziative finanziate. Il Destinatario finale della misura è tenuto a rispondere alle attivi raggiunto, e di ulteriori indicatori a testimonianza dei risultati raggiunti in stretta relazione con il sostegno pubblico alle iniziative;

10. rispettare le regole di cumulo previste dal Disciplinare:

11. consentire i controlli previsti dal Disciplinare, producendo tutta la documentazione richiesta in sede di controllo;

12. rispettare il criterio di contabilità separata per tutte le spese sostenute sulla presente domanda, in analogia con quanto previsto dall'art. 74, comma 1, lettera a) del Regolamento (UE) n. 2021/1060, nonché secondo qu

13. procedere all'archiviazione della documentazione e al suo mantenimento ai sensi di quanto specificato al paragrafo 18.3 del Disciplinare (Conservazione della documentazione)

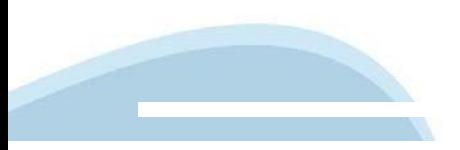

### Allegati e Dichiarazioni: Dichiarazioni

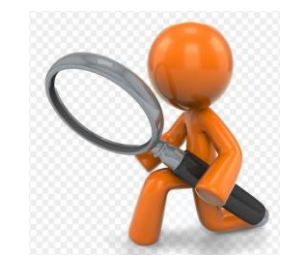

#### Autorizzazioni e presa visione

#### Presa visione

 $\overline{1}$ Il sottoscritto dichiara di aver preso visione di tutti i punti indicati in questa pagina, nelle sezioni "Dichiarazioni" e "Impegni", ex artt. 1341 e 1342 del Codice Civile

#### Trattamento dati personali

 $\overline{1}$ Il sottoscritto inoltre dichiere di ever preso visione delle seguente informative:

#### Informativa sul trattamento dei dati personali ai sensi dell'art. 13 GDPR 2016/679

- Si informa che i dati personali forniti ai sensi del presente Avviso pubblico di finanziamento alla Regione Piemonte Direzione competente in ambito del procedimento amministrativo discendente dalla presente richiesta di riquardo al trattamento dei dati personali, nonché alla libera circolazione di tali dati e che abroga la direttiva 95/46/CE (Regolamento Generale sulla Protezione dei dati, di seguito GDPR)" e del decreto legislativo 10 ag
- . I dati personali verranno raccolti e trattati nel rispetto dei principi di correttezza, lioeità e tutela della riservatezza, lioeità e tutela della riservatezza, con modalità informatiche ed esclusivamente per finalità d Il trattamento è finalizzato all'espletamento delle funzioni istituzionali relative al procedimento amministrativo discendente dal presente avviso pubblico di finanziamento.
- I dati acquisiti a seguito della richiesta di contributo saranno utilizzati esclusivamente per le finalità relative al presente Avviso pubblico di finanziamento
- termisizione dei dati ed il relativo trattamento sono obbligatori in relazione alle finalità sonradescritte: ne consegue che l'eventuale rifiuto a forgitti notà determinare l'impossibilità ad erogare il servizio richiesto:
- · i dati di contatto del Responsabile della protezione dati (DPO) sono dpo@regione.piemonte.it;
- · il Responsabile esterno del trattamento è il CSI Piemonte:
- · i dati conferiti saranno trattati esclusivamente da soggetti incaricati e dai Responsabili esterni individuati dal Titolare, adottando tutte quelle misure tecniche ed organizzative adeguate per tutelare i diritti, le lib
- · i dati, resi anonimi, potranno essere utilizzati anche per finalità statistiche (d.los. 281/1999 e s.m.i.);
- · i dati personali sono conservati, per il periodo di 10 anni, come da Piano di fascicolazione e conservazione della Direzione A19000 Competitività del sistema regionale;
- · i dati personali non saranno in alcun modo oggetto di trasferimento in un Paese terzo extraeuropeo, né di comunicazione a terzi fuori dai casi previsti dalla normativa in vigore, né di processi decisionali automatizzati
- · Potranno essere esercitati i diritti previsti dagli artt. da 15 a 22 del regolamento UE 679/2016, quali: la conferma dell'esistenza o meno dei suoi dati personali e la loro messa a disposizione in forma intellegibile avere la conoscenza delle finalità su cui si basa il trattamento; ottenere la cancellazione, la trasformazione in forma anonima, la limitazione o il blocco dei dati trattati in violazione di legge, nonché l'aggiornamento, la rettifica o, se vi è interesse, l'integrazione dei dati; opporsi, per motivi legittimi, al trattamento stesso, rivolgendosi al Titolare, al Responsabile della protezione dati (DPO) o al Responsabile del trattamento, tramite i contatti di cui sopra o il diritto di proporre reclam
- · Il titolare del trattamento dei dati personali è la Giunta regionale, il Delegato al trattamento dei dati è la competente in ambito del procedimento amministrativo discendente dalla presente richiesta di contributo;
- Firmato digitalmente dal legale rappresentante/soggetto delegato ai sensi dell'art. 21 del d.lgs. n. 82/2005

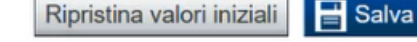

# **Indice**

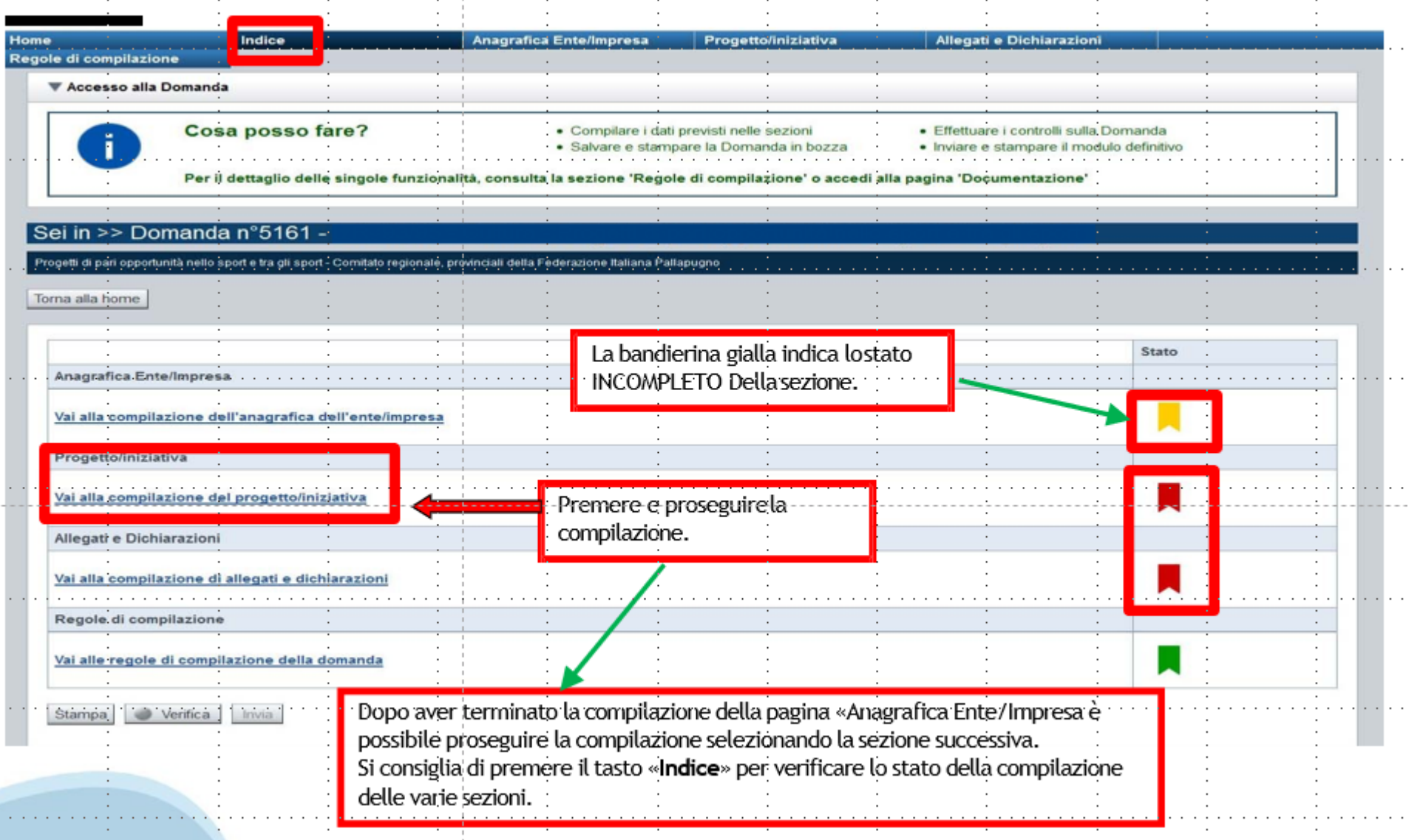

# **Pagina Indice‐Verifica**

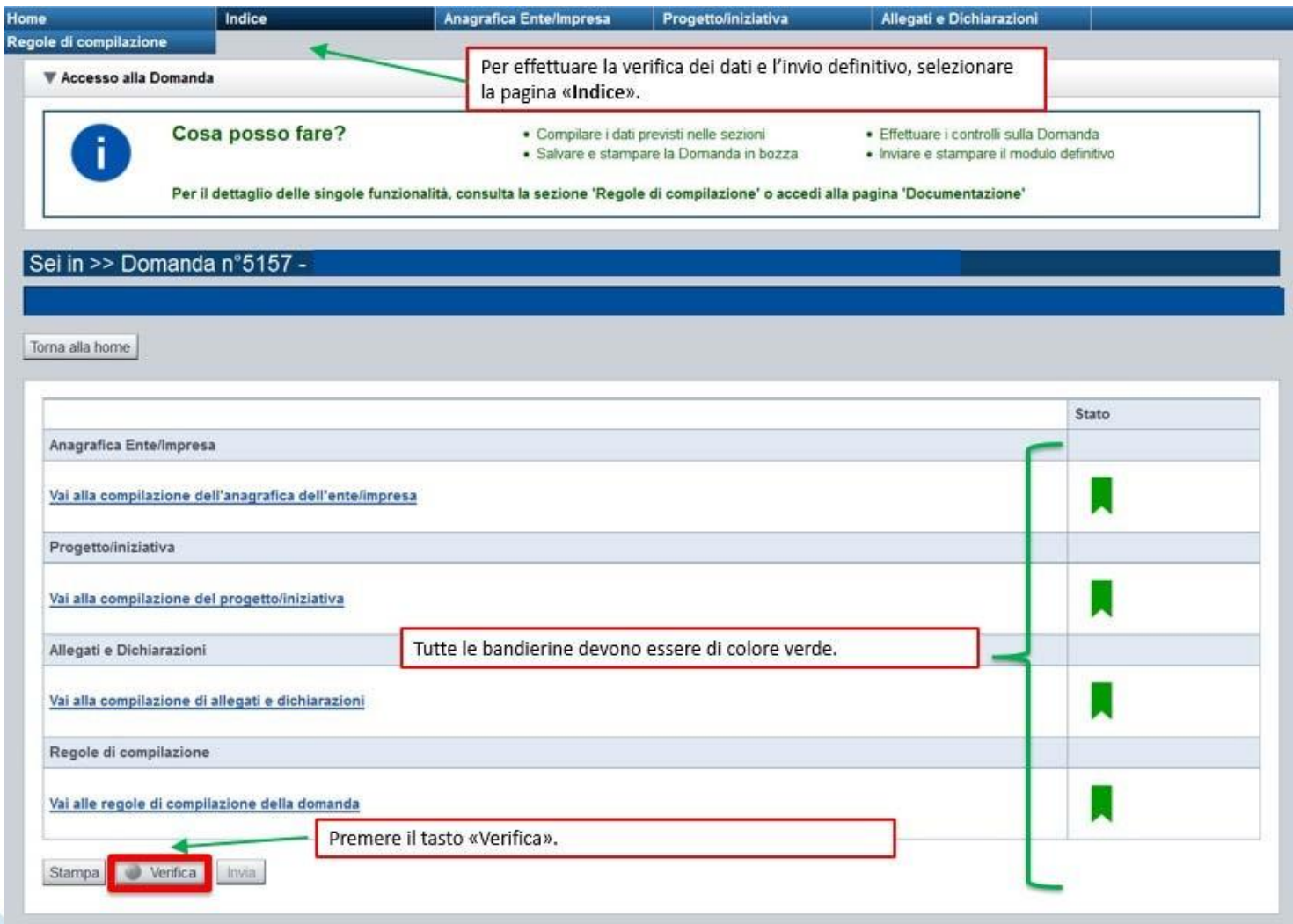

#### **Pagina Indice‐ Verificaanomalie**

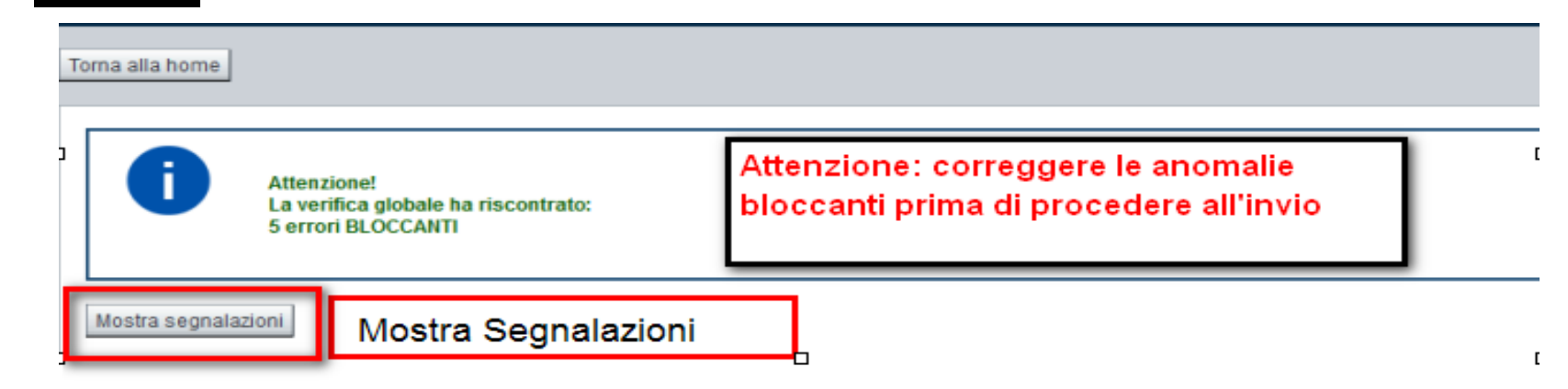

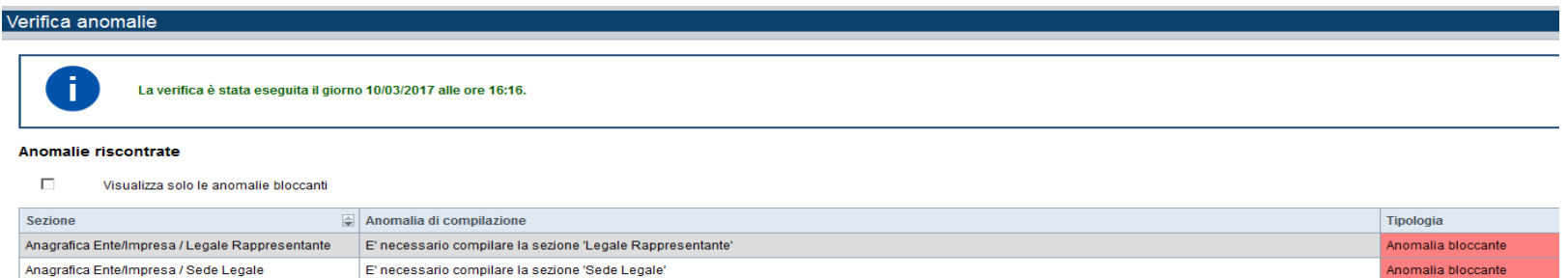

Nella videata **VERIFICA ANOMALIE** sono riportati gli errori bloccanti da correggere per poterinviare la domanda definitivamente. Fino a quando le anomalie non verranno corrette, iltasto «**INVIA»** non sarà digitabile.

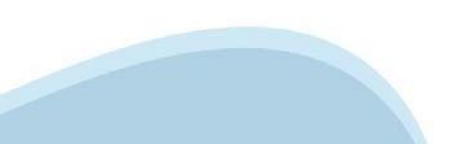

# Pagina Home-Domanda inviata

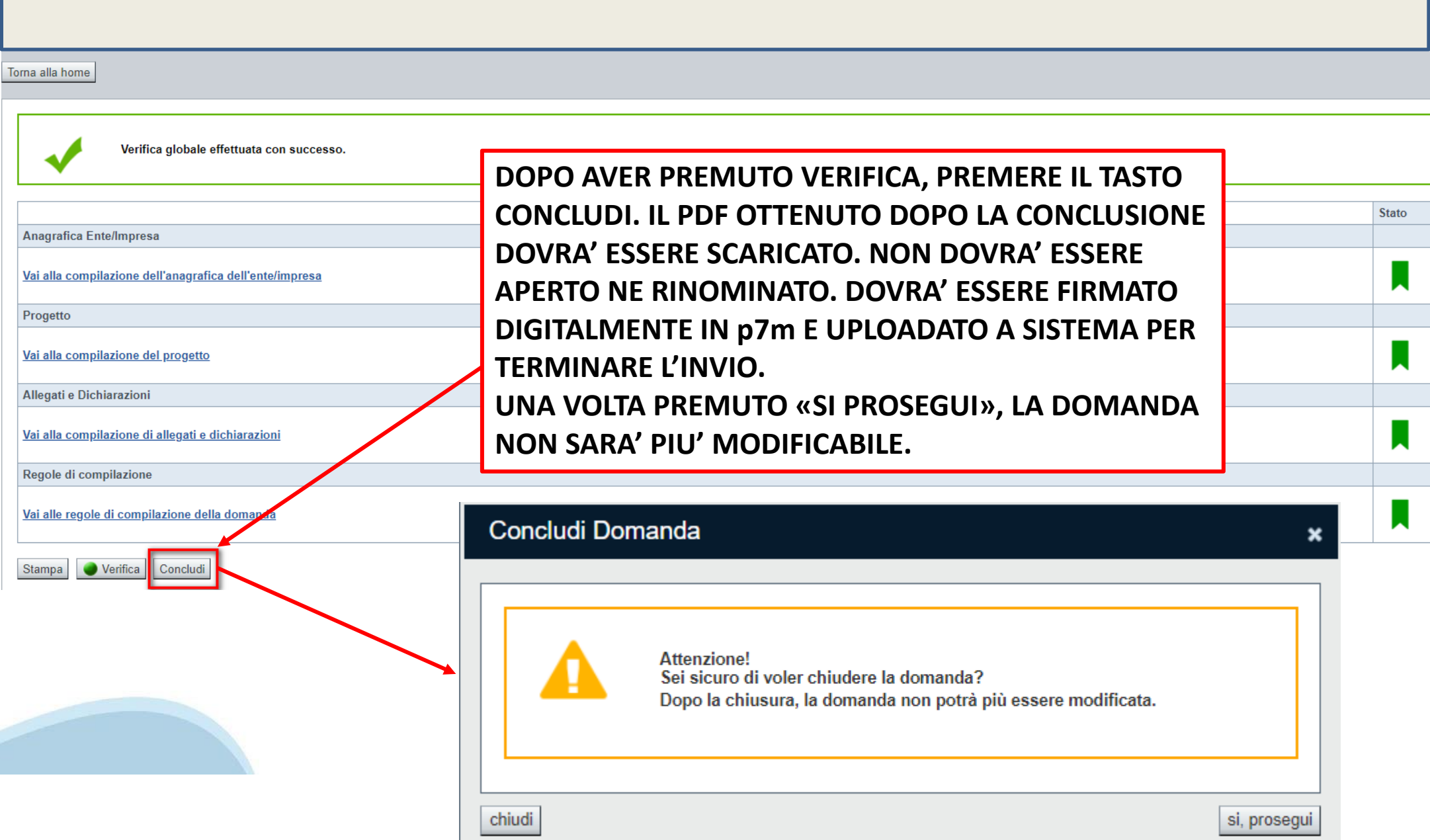

### **Pagina Home‐ Domanda in stato Da Inviare**

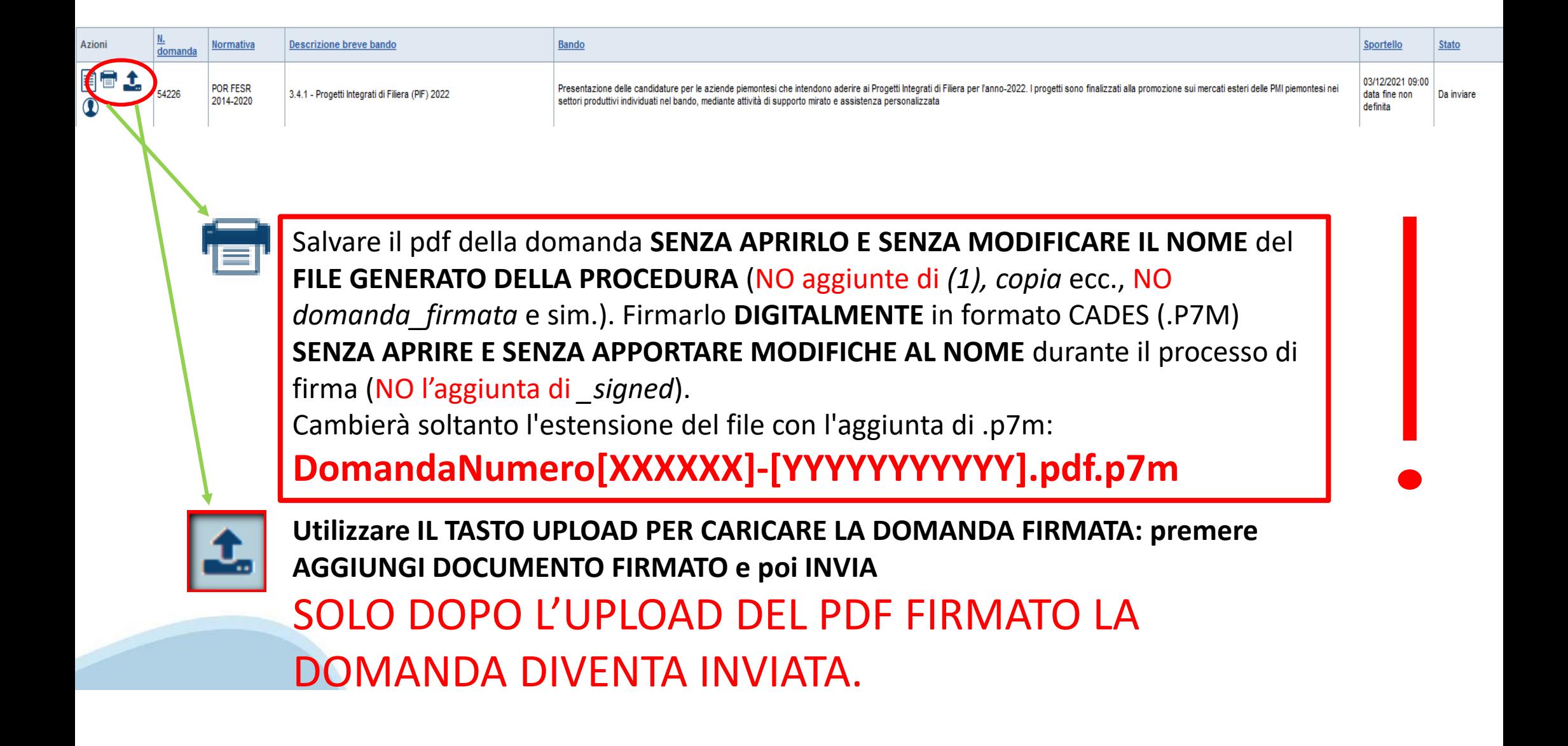

### **Pagina Home‐ Domandainviata**

#### **LA DOMANDA CORRETTAMENTE INVIATA DEVE POSSEDERE LO STATO INVIATA**

#### Risultati della ricerca

Per completare, eliminare, stampare o eseguire altre operazioni su una domanda già inserita, utilizzare i pulsanti visualizzati nella colonna 'Azioni'. Le diverse funzionalità saranno disponibili per una domanda in base al Un elemento trovato pagina 1

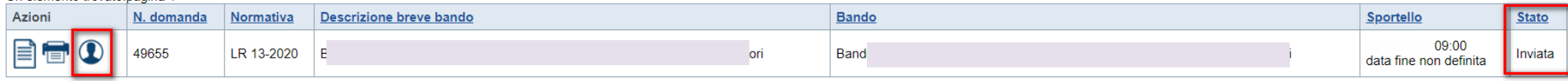

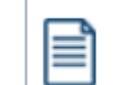

**VAI ALLA DOMANDA: E' POSSIBILE CONSULTARE I DATI DELLA DOMANDA**

**STAMPA: E' POSSIBILE STAMPARE IL PDF DELLA DOMANDA**

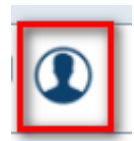

**AUTORE: E' POSSIBILE VERIFICARE I DATI DELL'INVIO**

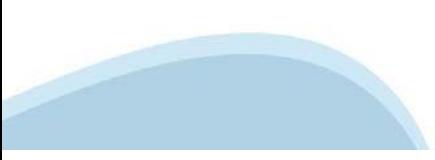

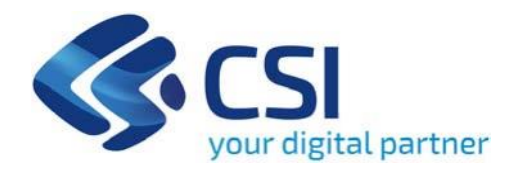

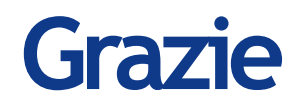

Csi Piemonte

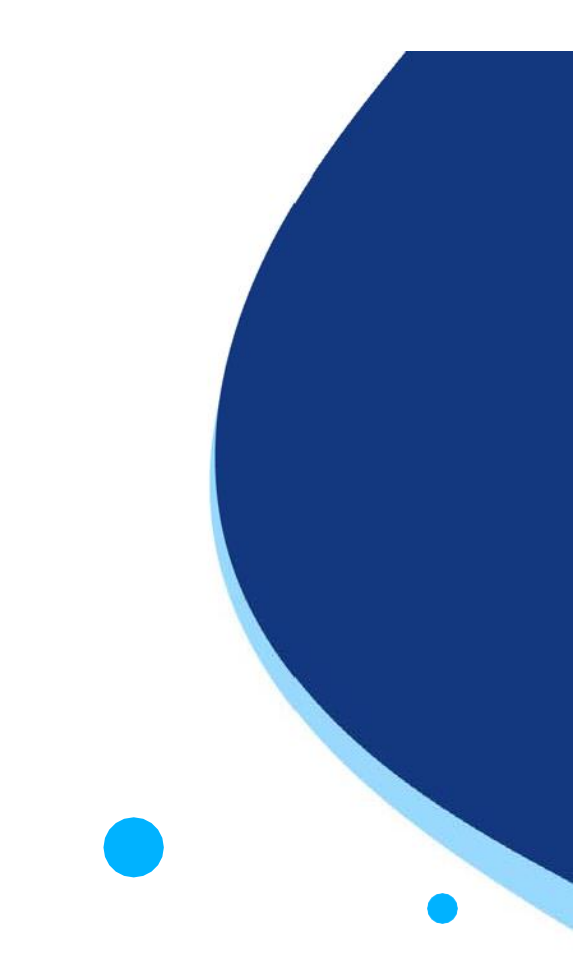

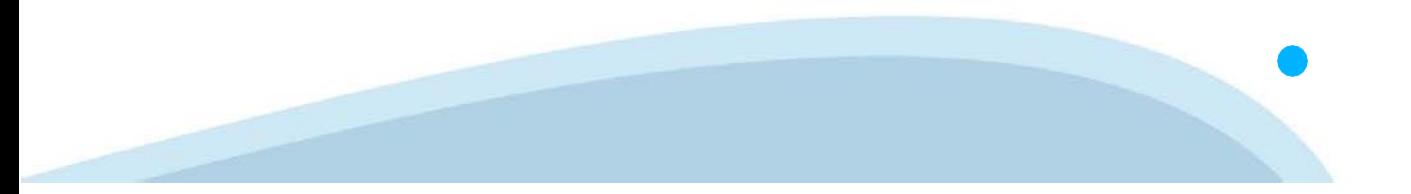